# **Ostvarivanje 3D grafike u Internet preglednicima pomoću biblioteke Three.js**

**Ivanušec, Sandi**

#### **Master's thesis / Diplomski rad**

**2021**

*Degree Grantor / Ustanova koja je dodijelila akademski / stručni stupanj:* **University of Pula / Sveučilište Jurja Dobrile u Puli**

*Permanent link / Trajna poveznica:* <https://urn.nsk.hr/urn:nbn:hr:137:571280>

*Rights / Prava:* [In copyright](http://rightsstatements.org/vocab/InC/1.0/) / [Zaštićeno autorskim pravom.](http://rightsstatements.org/vocab/InC/1.0/)

*Download date / Datum preuzimanja:* **2024-09-03**

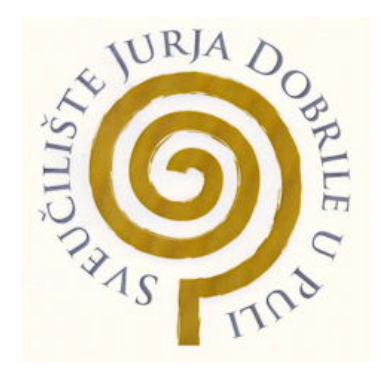

*Repository / Repozitorij:*

[Digital Repository Juraj Dobrila University of Pula](https://repozitorij.unipu.hr)

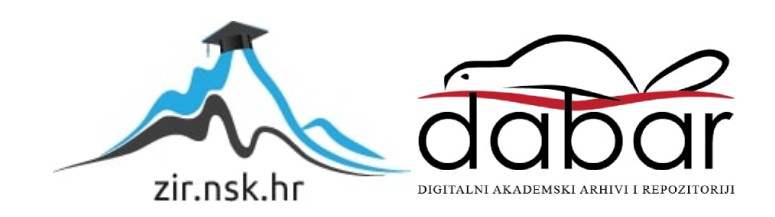

Sveučilište Jurja Dobrile u Puli Fakultet informatike u Puli

# **SANDI IVANUŠEC**

## **OSTVARIVANJE 3D GRAFIKE U INTERNET PREGLEDNICIMA POMOĆU BIBLIOTEKE THREE.JS**

Diplomski rad

Pula, lipanj, 2021.

Sveučilište Jurja Dobrile u Puli Fakultet informatike u Puli

# **SANDI IVANUŠEC**

## **OSTVARIVANJE 3D GRAFIKE U INTERNET PREGLEDNICIMA POMOĆU BIBLIOTEKE THREE.JS**

Diplomski rad

**JMBAG: 0303069339, redoviti student Studijski smjer: Informatika**

**Predmet: Izrada informatičkih projekata Mentor: doc. dr. sc. Nikola Tanković**

Pula, lipanj, 2021.

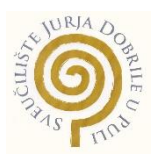

# **IZJAVA O AKADEMSKOJ ČESTITOSTI**

Ja, dolje potpisani \_\_\_\_\_\_\_\_\_\_\_\_\_\_\_\_\_\_\_\_\_\_\_\_\_, kandidat za magistra \_\_\_\_\_\_\_\_\_\_\_\_\_\_\_\_\_\_\_\_\_\_\_\_\_\_\_\_\_\_\_\_\_\_\_\_\_\_\_\_\_\_\_\_\_\_ovime izjavljujem da je ovaj Diplomski rad rezultat isključivo mojega vlastitog rada, da se temelji na mojim istraživanjima te da se oslanja na objavljenu literaturu kao što to pokazuju korištene bilješke i bibliografija. Izjavljujem da niti jedan dio Diplomskog rada nije napisan na nedozvoljen način, odnosno da je prepisan iz kojega necitiranog rada, te da ikoji dio rada krši bilo čija autorska prava. Izjavljujem, također, da nijedan dio rada nije iskorišten za koji drugi rad pri bilo kojoj drugoj visokoškolskoj, znanstvenoj ili radnoj ustanovi.

**Student Contract Contract Contract Contract Contract Contract Contract Contract Contract Contract Contract Contract Contract Contract Contract Contract Contract Contract Contract Contract Contract Contract Contract Contra** 

\_\_\_\_\_\_\_\_\_\_\_\_\_\_\_\_\_\_\_\_\_\_

U Puli, \_\_\_\_\_\_\_\_\_, \_\_\_\_\_\_\_\_ godine

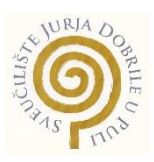

# **IZJAVA o korištenju autorskog djela**

Ja, \_\_\_\_\_\_\_\_\_\_\_\_\_\_\_\_\_\_\_\_\_\_\_\_\_\_\_\_\_\_\_\_\_\_\_\_\_\_\_ dajem odobrenje Sveučilištu

Jurja Dobrile

u Puli, kao nositelju prava iskorištavanja, da moj diplomski rad pod nazivom

\_\_\_\_\_\_\_\_\_\_\_\_\_\_\_\_\_\_\_\_\_\_\_\_\_\_\_\_\_\_\_\_\_\_\_\_\_\_\_\_\_\_\_\_\_\_\_\_\_\_\_\_\_\_\_\_\_\_\_\_\_\_\_\_\_\_\_

\_\_\_\_\_\_\_\_\_\_\_\_\_\_\_\_\_\_\_\_\_\_\_\_\_\_\_\_\_\_\_\_\_\_\_\_\_\_\_\_\_\_\_\_\_\_\_\_\_\_\_\_\_\_\_\_\_\_\_\_\_\_\_\_\_\_\_

\_\_\_\_\_\_\_\_\_\_\_\_\_\_\_\_ koristi na način da gore navedeno autorsko djelo, kao cjeloviti tekst trajno objavi u javnoj internetskoj bazi Sveučilišne knjižnice Sveučilišta Jurja Dobrile u Puli te kopira u javnu internetsku bazu završnih radova Nacionalne i sveučilišne knjižnice (stavljanje na raspolaganje javnosti), sve u skladu s Zakonom o autorskom pravu i drugim srodnim pravima i dobrom akademskom praksom, a radi promicanja otvorenoga, slobodnoga pristupa znanstvenim informacijama. Za korištenje autorskog djela na gore navedeni način ne potražujem naknadu.

U Puli, \_\_\_\_\_\_\_\_\_\_\_\_\_\_\_ (datum)

**Potpis** and the contract of the contract of the contract of the contract of the contract of the contract of the contract of the contract of the contract of the contract of the contract of the contract of the contract of t

\_\_\_\_\_\_\_\_\_\_\_\_\_\_\_\_\_\_\_

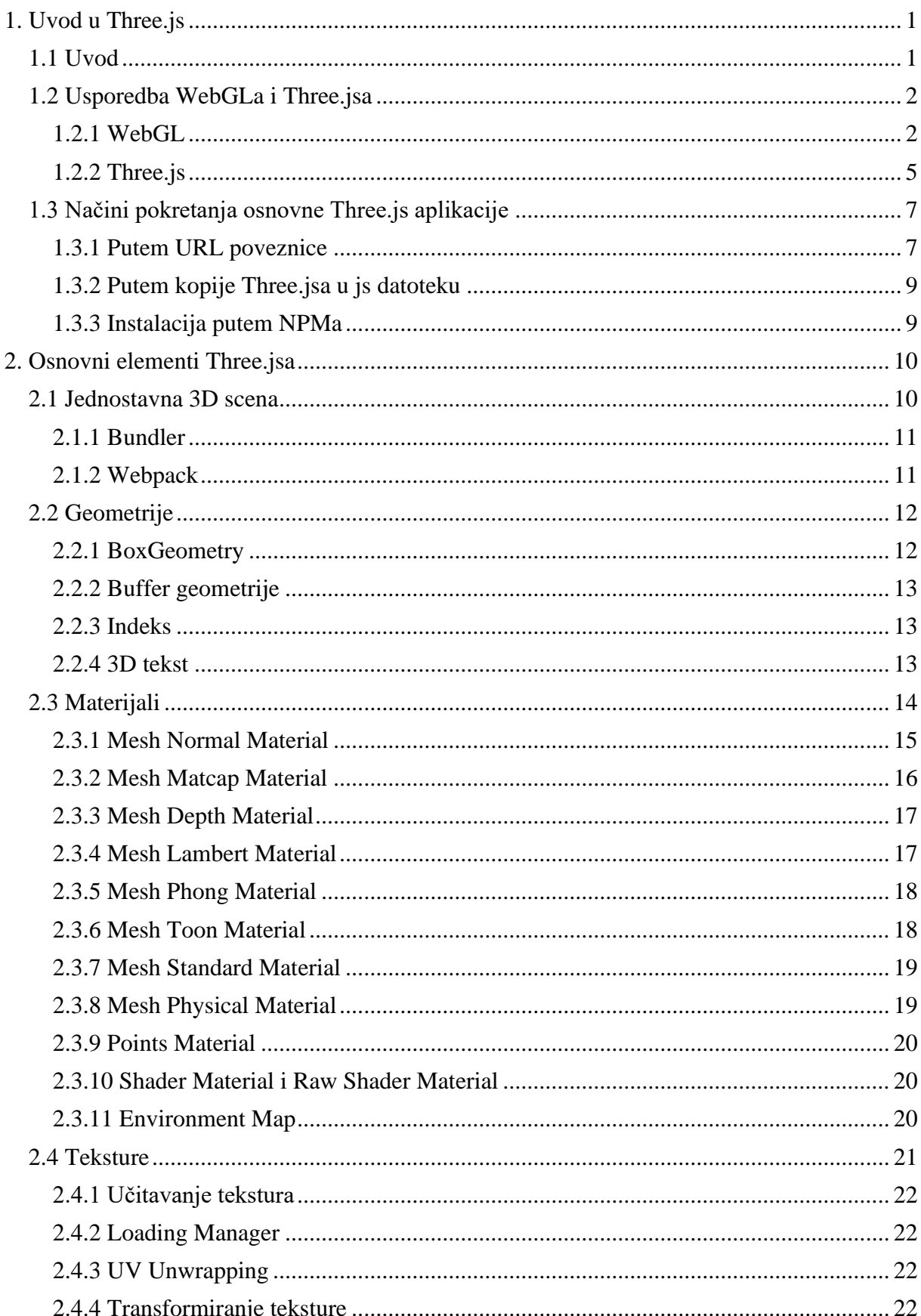

# Sadržaj

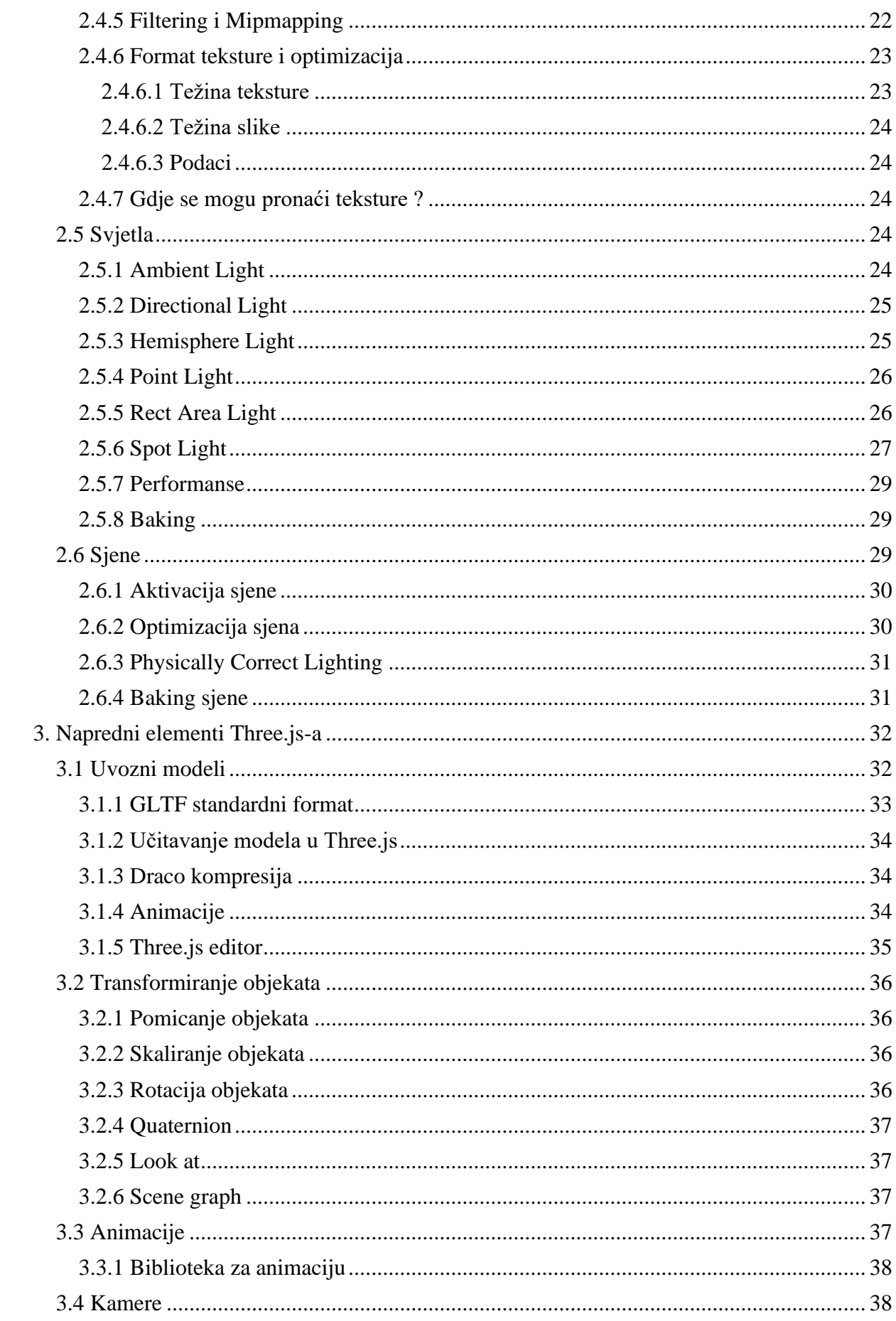

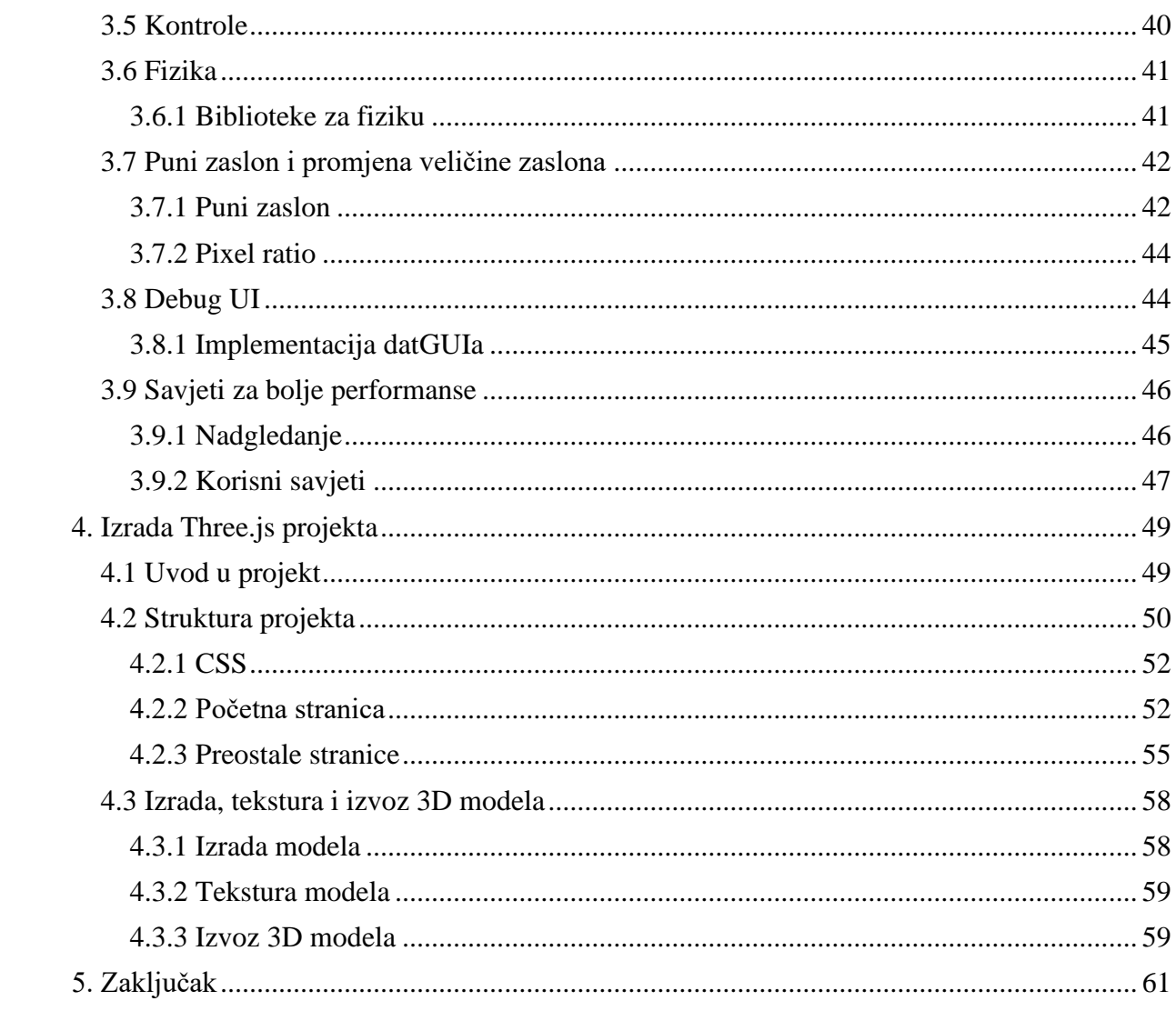

# **1. Uvod u Three.js**

# **1.1 Uvod**

<span id="page-8-1"></span><span id="page-8-0"></span>Za iscrtavanje jednog trokuta u tri dimenzije na web stranici pomoću WebGLa treba mnogo linija računalnog koda. Pojavom mnogih biblioteka za prikaz 3D objekata olakšao se proces kodiranja u WebGLu. Jedna od poznatijih takvih biblioteka je Three.js. Osim cjelovitog opisa i analize mogućnosti Three.jsa, izrađen je i projekt koji web prodaju čini zanimljivom i interaktivnom.

#### **1.2 Usporedba WebGLa i Three.jsa**

<span id="page-9-0"></span>Prije nekoliko godina nije bilo moguće pronaći mnogo resursa vezanih uz WebGL i Three.js. Iz toga razloga, bilo ih je teško naučiti. Svi oni koji imaju iskustva s WebGLom ili OpenGLom svjesni su koliko teško je napraviti čak i one najjednostavnije stvari. Three.js biblioteka olakšava programeru da određene stvari napravi puno lakše i brže. Upotrebom Three.js biblioteke dobivamo veliku fleksibilnost tj. možemo se više usmjeriti na ono što želimo postići nego na pisanje samoga koda. No bez obzira na to, 3D programiranje i dalje može postati zahtjevno pri izradi složenijih projekata jer prolazi kroz više disciplina poput programiranja (Three.js, WebGL, JavaScript) i matematike.

#### <span id="page-9-1"></span>**1.2.1 WebGL**

WebGL (engl. Web Graphics Library) je JavaScript API za prikazivanje interaktivne 2D i 3D grafike u bilo kojem kompatibilnom web pregledniku bez upotrebe dodataka. U potpunosti je integriran s ostalim web standardima, što omogućuje grafičkim karticama brže izvršavanje fizike, obrade slika i efekata. WebGL računalni kod izvršava se na grafičkim karticama. Za razliku od procesora koji rade brze kalkulacije jednu po jednu, grafičke kartice rade sporije ali zato mogu raditi na tisuću kalkulacija istovremeno.

Sve do pojave WebGLa, za prikaz 3D sadržaja u web preglednicima trebalo je koristiti dodatak (engl. plugin) gdje je jedan od najpoznatijih bio Shockwave. Današnji web developeri imaju veliki izbor alata za grafiku poput: CSSa, Canvasa, SVG i naravno WebGLa. Svaka od ovih tehnologija ima svoje prednosti i mane. Razlog radi kojega bi trebali koristiti WebGL je izrada grafičkih efekata, koji jednostavno nisu mogući ili ih je teško implementirati u nekim od drugih grafičkih tehnologija poput: Canvasa i SVGa. Za razliku od ostalih tehnologija poput Flasha i Silverlighta, WebGLu nije potreban plugin kako bi radio. Neovisnost o platformi odlična mu je strana kao i podržanost od strane svih modernih web preglednika uključujući i Internet Explorer. Tehnologije za izradu web stranica poput CSSa, SVGa i Canvasa možemo kombinirati s WebGLom. WebGL bio je razvijen s namjerom da bude što brži a ne sigurniji, iz toga razloga neki od programera i dalje smatra da postoje sigurnosne rupe unutar njega.

Početkom 2009. godine, neprofitna tehnološka grupa Khronos Group pokrenula je WebGL Working Group uz početno suradnju s velikim tvrtkama poput Applea, Googlea, Mozillae, Opere i drugih. U ožujku 2011. objavljena je WebGL verzija 1.0. Zanimljivo je da i popularni softveri za izradu videoigara poput Unreal Enginea i Unitya podržavaju WebGL. Kao i za bilo koji drugi grafički API, stvaranje 3D sadržaja za WebGL zahtjeva upotrebu uobičajenih alata namijenjenih za to i mogućnost izvoza 3D objekta u format koji neka od WebGL biblioteka može pročitati. U tu se svrhu mogu koristiti softveri za 3D dizajn poput Blendera, Autodesk Mayae ili SimLab Composera. Blend4Web jedan je od zanimljivih alata koji omogućuje izradu cijele WebGL scene u softveru Blender kao i izvoz u preglednik jednim klikom. Postoje i mrežne platforme poput Sketchfaba i Clara.io koji omogućuju korisnicima izravno prenašanje 3D modela, kao i njegovo prikazivanje pomoću WebGL preglednika koji se nalazi na tim web stranicama.

Ideja WebGLa je prikazivanje trokuta izvanrednom brzinom. Takvi trokuti mogu biti različitih oblika. Pri crtanju 3D modela, ideja je nacrtati više trokuta na određenim pozicijama. Grafička kartica će u tom slučaju pozicionirati sve točke odjedanput prema mnogim čimbenicima. Nakon što su sve točke pozicionirane, grafička kartica će nacrtati svaki piksel tih trokuta. Instrukcije koje govore gdje postaviti točke i nacrtati piksele su zapisane u tkz. shadersima. Shaderima pružamo hrpu informacija kao što su položaj točaka, transformacije modela, koordinate kamere i sl. Pojavom jednostavnijih 3D biblioteka ne treba zanemariti izvorni WebGL zato što je on i dalje koristan. WebGL postoji na niskoj razini što omogućuje optimizacije i veću kontrolu.

WebGL frameworci omogućuju brzo i jednostavno stvaranje WebGL sadržaja. Neki od najpoznatijih frameworka su:

- **A-Frame** Web framework za izgradnju 3D, Augmentet Reality i Virtual Reality iskustava.
- **Away3D** TypeScript / JavaScript adaptacija Away3D enginea izgrađena u Flashu.
- **Babylon.js** JavaScript framework za izradu 3D igara s HTMLom 5 i WebGLom.
- **Clara.io** Web softver za 3D računalnu grafiku razvijen od strane softverske tvrtke Exocortex.
- **CopperLicht**  JavaScript biblioteka i API otvorenog koda za stvaranje igara i interaktivnih 3D aplikacija pomoću WebGLa.
- **JanusWeb** WebVR klijent otvorenog koda za zajedničku izgradnju i istraživanje 3D svijeta.
- **Kubity** Kubity je mrežna platforma koja nudi različite načine prikazivanja, istraživanja i dijeljenja 3D modela u web pregledniku i mobilnim uređajima.
- **LayaAir** API otvorenog koda za igre i module multimedijskih rutina. Omogućuje prikaz animacija na web pregledniku i mobilnim uređajima.
- **OSG.JS** WebGL framework otvorenog koda zasnovan na konceptima OpenSceneGrapha.
- **Play Canvas** 3D game engine otvorenog koda uz platformu za izradu hostinga u oblaku koja omogućava uređivanje unutar web preglednika.
- **Sketchfab** Web stranica koja se koristi za prikaz i dijeljenje 3D sadržaja na Internetu.
- **Three.js** JavaScript biblioteka koja se koristi za stvaranje i prikaz animirane 3D računalne grafike u web pregledniku.
- **Unity** Unity je 2D i 3D game engine za razvoj igara na više platformi.
- **Verge3D** WebGL framework prilagođen umjetnicima, integriran s 3DS Maxom i Blenderom, s PBR Shaderima, vizualnim programiranjem i mogućnošću izvoza za Facebook.
- **Wonderland Engine** Razvojna platforma usmjerena na WebXR.

#### <span id="page-12-0"></span>**1.2.2 Three.js**

Three.js je JavaScript 3D biblioteka koja se koristi za stvaranje i prikaz animirane 3D računalne grafike u web pregledniku pomoću WebGLa. Stvaranje JavaScript 3D biblioteke opće namjene koja će biti jednostavna za korištenje, lagana u smislu performansi i koja će omogućiti rad na različitim web preglednicima, bio je primarni cilj ove biblioteke. Three.js radi u svim preglednicima koji podržavaju WebGL 1.0. U samim početcima pokazao se kao jako dobra biblioteka, međutim dokumentacija nije bila idealna. S vremenom je počeo biti sve veći, pa je samim time bilo i sve teže održavati njegovu dokumentaciju. No s vremenom stvari su se polako ispravile te je današnja dokumentacija Three.jsa i više nego dobra. Dokumentacija prikazuje puno raznovrsnih i specifičnih primjera računalnog koda, te je moguće u relativno malom vremenu pronaći stvari koje tražimo.

Bez obzira što se ona naglo razvija, biblioteka je trenutno stabilna.

Ona je zaista velika i treba mnogo vremena kako bi se Three.js naučio za izradu ozbiljnijih projekata. Three.js radi s WebGLom, no može raditi i sa SVGom i CSSom, ali moramo imati na umu da su jako ograničeni.

Korištenje SVGa i CSSa neće dati najbolje rezultate i performanse, pa se za kompleksnije projekte preporučuje korištenje Three.jsa. On nam omogućuje drastično pojednostavljenje procesa izradom raznih 3D modela koje bi bilo teško izraditi izvornim WebGLom. Mogućnost interakcije s WebGLom omogućuje nam vlastitu izradu shadera i unosa podataka. Računalni kod Three.jsa prvi je put objavio Ricardo Cabello na GitHubu u travnju 2010. Računalni kod je u početku bio razvijen u ActionScriptu, 2009. godine prenesen je na JavaScript. Dva velika razloga radi kojih je Ricardo Cabello prešao na JavaScript su: neovisnost platforme i to što se računalni kod nije morao kompajlirati prije svakog izvođenja. Three.js je znatno pomogao programerima u razvoju web stranica i konstantno se poboljšava. Zanimljivo je da je za učenje Three.jsa dovoljno koristiti samo web preglednik, no radi jednostavnosti se preporuča korištenje i drugih alata.

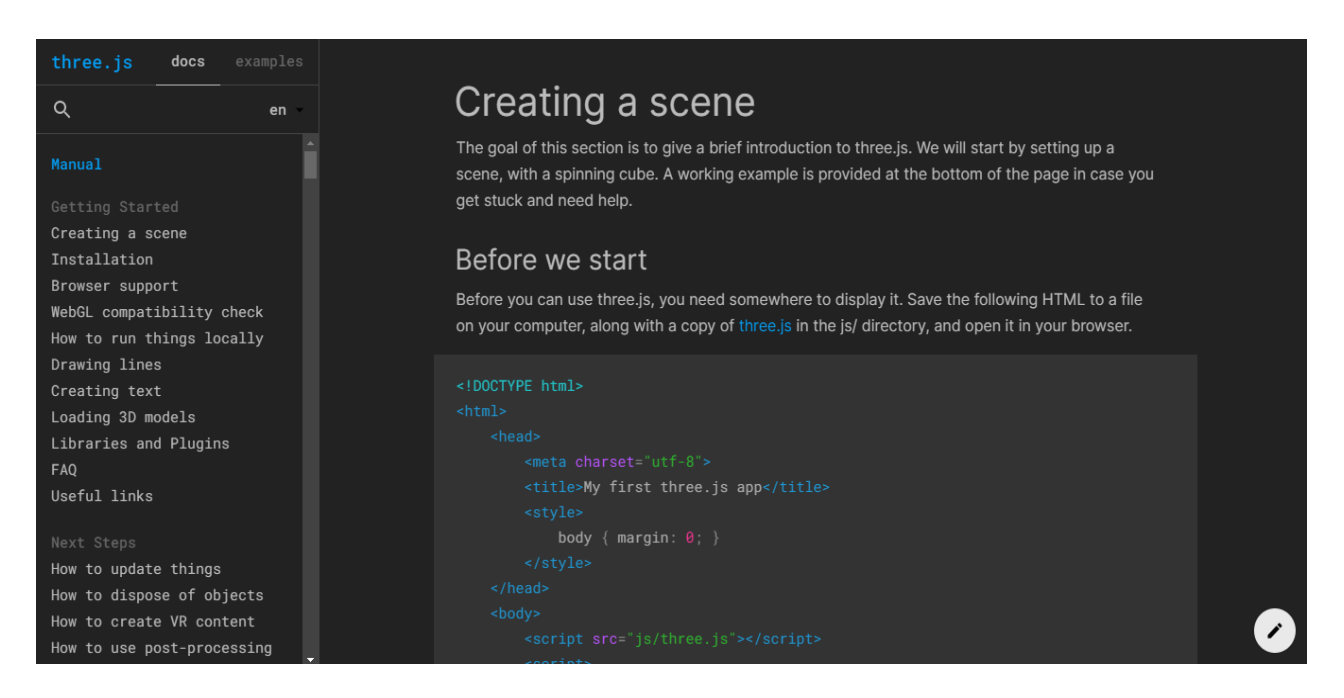

Slika 1 - Prikaz odlične Three.js dokumentacije koja omogućuje brz pronalazak onoga što tražimo i to uz puno primjera

Three.js uključuje sljedeće značajke:

- Efekti
- Scene
- Kamere
- Animacije
- Svjetla
- Materijali
- Sjenčanja
- Objekti
- Geometrije
- Učitavači podataka
- Utilities (skup vremena i 3D matematičkih funkcija)
- Izvoz i uvoz
- Podrška
- Primjeri
- Otklanjanje pogrešaka
- Virtualna i proširena stvarnost

## **1.3 Načini pokretanja osnovne Three.js aplikacije**

<span id="page-14-0"></span>Postoji više načina kako u projekt uključiti Three.js biblioteku. Ovdje će biti opisana tri različita načina uključivanja:

- 1) Putem URL poveznice
- 2) Putem kopije Three.jsa u js datoteku
- 3) Instalacija putem NPMa

#### <span id="page-14-1"></span>**1.3.1 Putem URL poveznice**

Prvo trebamo otvoriti IDE tj. okruženje u kojem želimo pisati kod (npr. Visual Studio Code). Možemo kreirati ili otvoriti već izrađeni folder u kojem ćemo spremati sve dijelove našega projekta. Izraditi ćemo novu datoteku (engl. file) koju ćemo nazvati **index.html.** U **index.html** napisati ćemo dolje priloženi kod koji predstavlja najosnovniji hello world primjer three.js aplikacije:

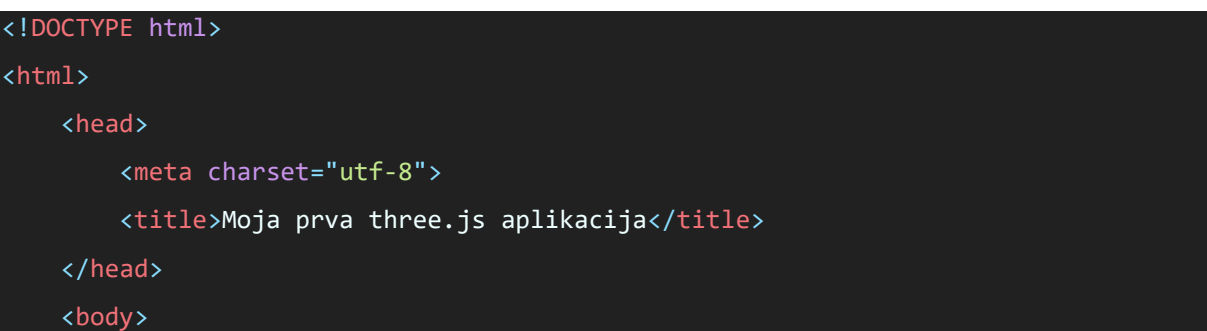

```
 <script src="https://threejs.org/build/three.js"></script>
         <script>
             const scene = new THREE.Scene();
             const camera = new THREE.PerspectiveCamera( 75, window.innerWidth / wi
ndow.innerHeight, 0.1, 1000 );
             const renderer = new THREE.WebGLRenderer();
             renderer.setSize( window.innerWidth, window.innerHeight );
             document.body.appendChild( renderer.domElement );
             const geometry = new THREE.BoxGeometry();
             const material = new THREE.MeshBasicMaterial( { color: 0x03fcf4 } );
             const cube = new THREE.Mesh( geometry, material );
             scene.add( cube );
             camera.position.z = 5;
            const animate = function () {
                 requestAnimationFrame( animate );
                cube.rotation.x += 0.01;cube.rotation.y += 0.01; renderer.render( scene, camera );
             };
             animate();
         </script>
     </body>
</html>
```
S pomoću ove linije koda smo u gornje prikazanom kodu uključili Three.js biblioteku u svoj projekt koristeći URL poveznicu:

<script src="https://threejs.org/build/three.js"></script>

Kako bismo pokrenuli aplikaciju, kliknemo desnim klikom miša unutar mjesta gdje smo napisali programski kod (.html datoteka) i zatim odaberemo open with Live Server. U slučaju da nemamo tu opciju, možemo preuzeti Live Server ekstenziju za Visual Studio Code pod izborom Extensions.

#### <span id="page-16-0"></span>**1.3.2 Putem kopije Three.jsa u js datoteku**

U Visual Studio Codeu možemo navigirati do već izrađene mape za projekt ili izradimo novu. Unutar te iste mape izradimo folder pod nazivom **js**. Unutar mape **js** izradimo datoteku sa nazivom **three.js**. Otvorimo web preglednik i navigiramo na URL adresu: **threejs.org/build/three.js** Pritisnemo dvije tipke istovremeno **CTRL + A** kako bismo označili cijeli kod, te **CTRL + C** kako bismo cijeli kod kopirali. U visual Studio Codeu zalijepimo kopirani kod u **three.js** datoteku koju smo prethodno kreirali. Unutar body html taga napišemo ovu liniju koda kako bismo uključili three.js biblioteku u naš projekt:

## <script src="js/three.js"></script>

#### <span id="page-16-1"></span>**1.3.3 Instalacija putem NPMa**

U Visual Studio Codeu možemo navigirati u praznu mapu našega projekta koju smo prije stvorili. Odaberemo **Terminal** -> **New Terminal** kako bi nam se otvorio novi terminal. Unutar terminala napišemo **npm init** te prođemo kroz sve korake. Ovom komandom stvorila se datoteka **package.json**. Kako bismo preuzeli biblioteku Three.js unesemo komandu **npm install --save three**. Radi lakšeg navigiranja možemo otvoriti **node\_modules** mapu, kliknuti i držati lijevim klikom te povući mapu **build** izvan svega tj. na root mjesto. Stvorimo praznu .html datoteku s nazivom **index.html** i unutar nje napišemo osnovni kod kojeg smo gore napisali. Iz nepoznatog razloga (bar je tako u mom slučaju), treba minimizirati Visual Studio Code te otvoriti datoteku projekta i navigirati prema **node modules > three > build** te 'izrezati' mapu build i 'zalijepiti' ju na početak izvan svih mapa tj. u root mapu. Vrateći se u Visual Studio Code, možemo primijetiti automatsko ažuriranje. Nakon toga, u html tag <body> dovoljno je napisati ovu liniju koda:

## <script src="../build/three.js"></script>

# <span id="page-17-0"></span>**2. Osnovni elementi Three.jsa**

### **2.1 Jednostavna 3D scena**

<span id="page-17-1"></span>Za kreiranje jednostavne scene dovoljno je imati dvije datoteke: jednu JavaScript datoteku i jednu HTML datoteku. Možemo imati i samo jednu HTML datoteku unutar koje osim HTML koda pišemo i JavaScript kod. Preporučuje se da se ovakve datoteke rade unutar code editora a ne unutra file explorera kako bismo izbjegli greške i vidjeti skrivene datoteke.

Ako u kodu imamo grešku, možemo ju detaljnije proučiti u konzoli web preglednika. U mapi build postoje 3 vrste Three.js biblioteke: three.js (cijela Three.js biblioteka), three.min.js (cijela Three.js biblioteka ali smanjena po veličini tj. kompresirana), three.module.js (koristi se za upotrebu modula).

Minimalno 4 elemenata potrebno je kako bismo napravili scenu:

- Scena
- Objekt
- Kamera
- Renderer

Učitavanje Three.js biblioteke pomoću <script> ima limitacije tj. ne uključuje neke od klasa. Jedan od razloga je veličina a drugi je radi sigurnosnih razloga.

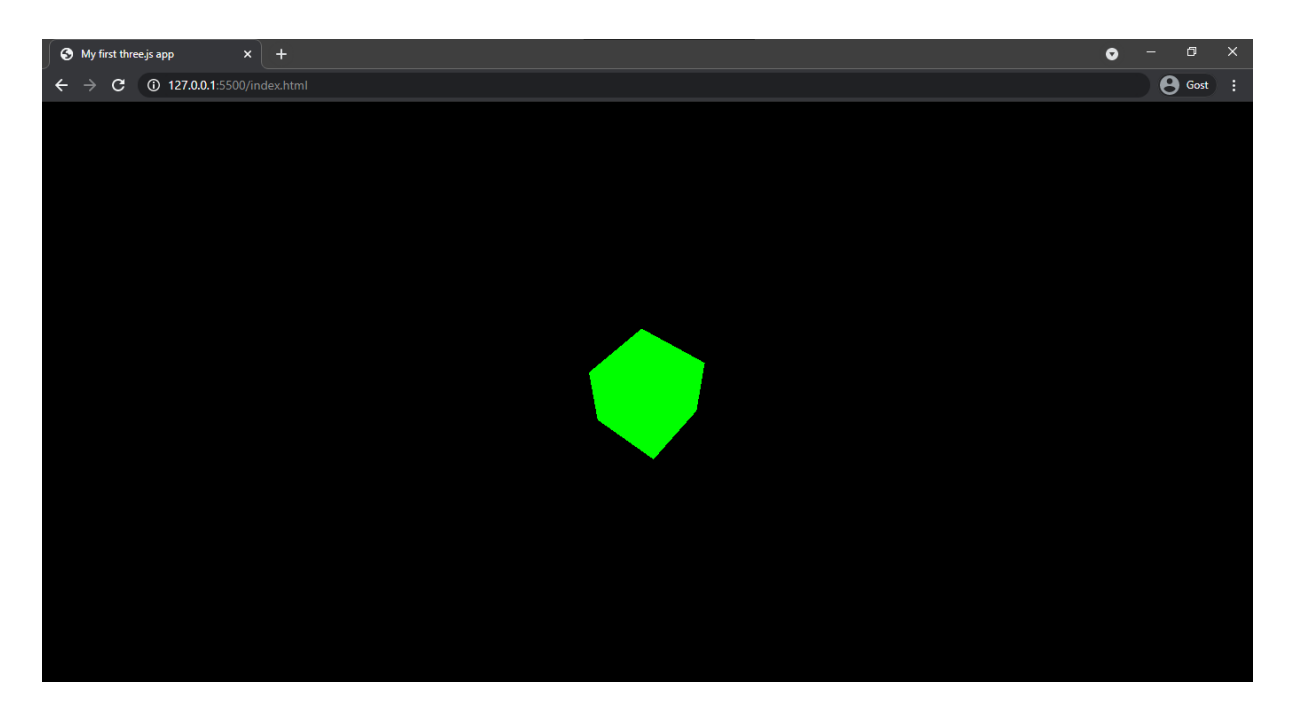

Slika 2 – Prikaz rotirajuće zelene kocke koja predstavlja jednostavni Hello World Three.js biblioteke

#### <span id="page-18-0"></span>**2.1.1 Bundler**

Bundler je alat kojem šaljemo JavaScript, CSS, HTML, slike, TypeScript, Stylus, Sass računalni kod. Drugim riječima, Bundler je alat koji spaja naš računalni kod i sve njegove ovisnosti u jednu JavaScript datoteku. Danas ih ima mnogo, najpopularniji su: Browserify i Webpack

#### <span id="page-18-1"></span>**2.1.2 Webpack**

Pozitivne strane Webpack-a su: njegova popularnost, odlična dokumentacija i dobro održavanje. Jedna i možda jedina loša strana Webpack-a je ta što ga je teško konfigurirati. Shvatiti ga, dosta je teško ali zato pruža jako puno mogućnosti.

# **2.2 Geometrije**

<span id="page-19-0"></span>Geometrija je sastavljena od vrhova (koordinatne točke u 3D prostoru) i lica (trokuti koji spajaju vrhove kako bi stvorili površinu). Vrhovi mogu sadržavati različite stvari poput: pozicije, UV koordinate, boje, nasumične vrijednosti, veličine. Postoji više različitih geometrija poput:

- BoxGeometry
- PlaneGeometry
- CircleGeometry
- ConeGeometry
- CylinderGeometry
- RingGeometry
- TorusGeometry
- TorusKnotGeometry i DodecahedronGeometry
- OctahedronGeometry
- TetrahedronGeometry
- IcosahedronGeometry
- SphereGeometry
- ShapeGeometry
- TubeGeometry
- ExtrudeGeometry
- LatheGeometry
- TextGeometry

Kombinacijom svih ovih geometrija možemo stvoriti kompleksne oblike. Stvaranje kompleksnih 3D oblika je zahtjevno, pa se preporuča korištenje raznih softvera za 3D modeliranje.

#### <span id="page-19-1"></span>**2.2.1 BoxGeometry**

Ova geometrija ima 6 parametara: width, height, depth, widthSegments, heightSegments i depthSegments.

Zadnja 3 označavaju koliko je geometrija podijeljena po svakoj od osi tj. od koliko trokuta se treba sastojati lice geometrije. Ako želimo imati uvid u trokute možemo upotrijebiti **wireframe: true** na materijalu.

Zanimljivo je da možemo stvoriti vlastitu geometriju. To možemo učiniti s:

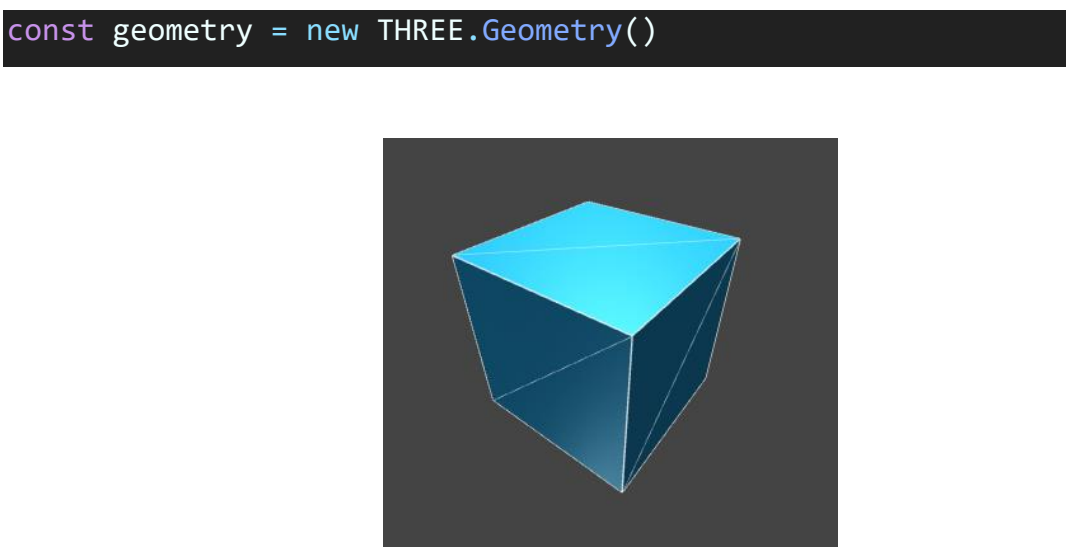

Slika 3 – Prikaz geometrije: BoxGeometry

#### <span id="page-20-0"></span>**2.2.2 Buffer geometrije**

Buffer geometrije su učinkovitije i optimiziranije, ali manje pogodne za programere. Grafička kartica računala ovakve će geometrije izvoditi puno lakše.

#### <span id="page-20-1"></span>**2.2.3 Indeks**

Neke od geometrija imaju lica koja dijele zajedničke vrhove. Vrhove i indekse za stvaranje lica možemo odrediti prilikom stvaranja Buffer geometrije. Ovakve vrhove možemo upotrijebiti više puta. Ovakav način omogućuje slanje manjeg broja podataka grafičkoj kartici, no za ovako nešto potrebno je više truda oko organizacije koda.

#### <span id="page-20-2"></span>**2.2.4 3D tekst**

Klasa TextBufferGeometry koristi se za stvaranje 3D teksta. Ako već posjedujemo font koji nam se sviđa, možemo ga konvertirati s online alatom poput **Facetype.js**a. Naravno, uvijek možemo koristiti i fontove koji nam dolaze uz Three.js.

Za učitavanje fonta koristimo **FontLoader**. Preporuka je ne koristiti tekst više puta u projektu zbog opterećivanja uređaja na kojemu se izvodi. Kako nam se pri rotaciji tekst ne bi okretao oko prvog slova, dobro ga je centrirati u sredinu. Jedan od načina centriranja teksta je koristeći tkz. Bounding koji predstavlja informacije povezane s geometrijom. To može biti npr. kocka ili kugla. Three.js ovaj način koristi kako bi renderirao samo one objekte koji su unutar kocke ili kugle, kako bi performanse na stranici bile što bolje. Drugi način za centriranje teksta je koristeći **center()** metodu.

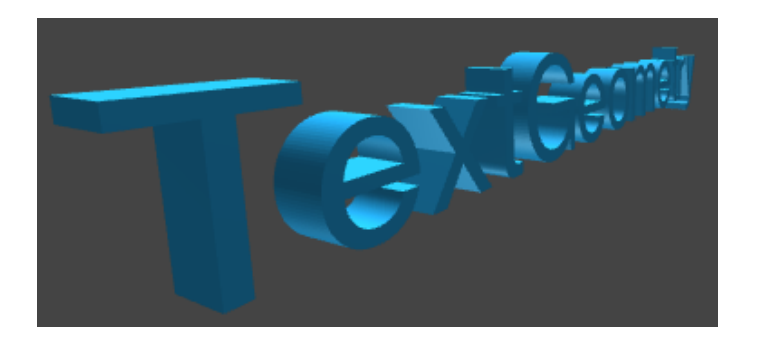

Slika 4 – Prikaz 3D tekst geometrije

## **2.3 Materijali**

<span id="page-21-0"></span>Za postavljanje boja na geometriju koriste se materijali. Algoritmi su zapisani u programima koji se nazivaju shaders. Ne moramo programski pisati shadere, već možemo koristiti ugrađene materijale. Najosnovniji materijal bez boje je MeshBasicMaterial, njega možemo instancirati na sljedeći način:

#### const material = new THREE.MeshBasicMaterial();

Ako imamo više 3D objekata, performanse će nam biti bolje ukoliko na svima primijenimo isti materijal. Kod većine materijala svojstva se mogu postaviti na dva načina:

```
const material = new THREE.MeshBasicMaterial(\{map: doorColorTexture
})
const material = new THREE.MeshBasicMaterial()
material.map = doorColorTexture
```
Interesantno je to što možemo kombinirati map i color, dakle teksturu i boju zajedno.

- Wireframeom možemo prikazati trokute od kojih su sastavljeni 3D objekti tj. geometrija 3D objekata.
- Opacityom možemo kontrolirati neprozirnost 3D objekata, no moramo imati na umu da za ovu opciju postavimo **transparent = true**.
- AlphaMapom kontroliramo prozirnost pomoću teksture. Možemo ovo zamisliti kao pravokutnu sliku koja ima unutrašnju boju bijelu a vanjsku crnu. Ono što je bijelo biti će vidljivo, dok će ono što je crno biti sakriveno. Naravno, i ovdje moramo imati na umu da postavimo **transparent = true**.
- Side nam omogućuje da odlučimo koja je strana 'lica' vidljiva. Imamo tri mogućnosti: FrontSide, BackSide, DoubleSide.

#### <span id="page-22-0"></span>**2.3.1 Mesh Normal Material**

Ovako možemo alocirati mjesto u memoriji za ovaj materijal:

#### $const$  material = new THREE.MeshNormalMaterial();

Ovaj materijal prikazuje ljubičastu boju. Riječ Normal označava podatke koji sadrže smjer vanjske strane lica. Normals se mogu koristiti za svjetla, refleksije i refrakcije. MeshNormalMaterial dijeli slična svojstva kao i MeshBasicMaterial poput: wireframe, transparent, opacity, side, no tu je i dodatno svojstvo flatShading. Najčešće korišten materijal za otklanjanja pogreški normalsa je MeshNormalMaterial.

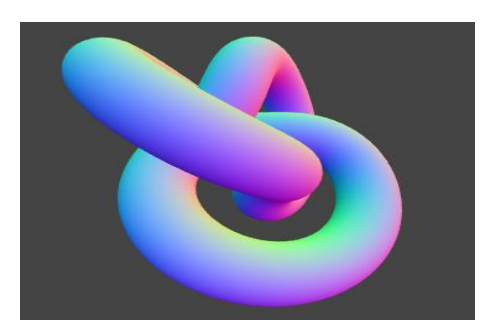

Slika 5 – Prikaz geometrije: MeshNormal

#### <span id="page-23-0"></span>**2.3.2 Mesh Matcap Material**

MeshMatcapMaterial prikazati će boju koristeći normals kao referencu kako bi uzeo pravu boju za teksturu koja izgleda kao kugla. Kada koristimo slike kao teksture, MeshMatcapMaterial će uzeti u obzir boje unutar slike i postaviti ih kao boje na 3D objekte. Na ovaj se način može simulirati svjetlo bez uporabe svjetla u sceni. Jako puno Matcaps tekstura može se pronaći besplatno na internetu, no ako radimo web stranicu za klijenta bilo bi dobro zatražiti odobrenje od vlasnika matcapa. Druga opcija je izraditi vlastite matcapove koristeći 3D ili 2D softvere.

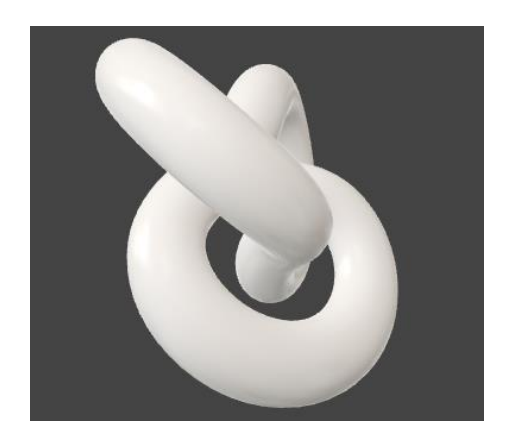

Slika 6 – Prikaz geometrije: MeshMatcap

#### <span id="page-24-0"></span>**2.3.3 Mesh Depth Material**

MeshDepthMaterial promijeniti će boju geometrije u bijelu ako kamera dođe blizu ili u crnu ako se kamera udalji od 3D objekta. Na ovaj način može se dobiti bolji dojam dubine.

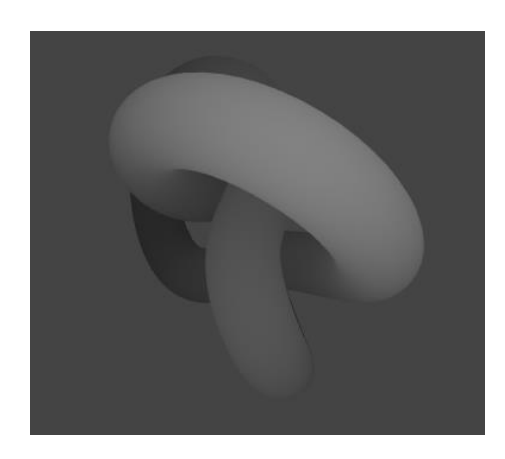

Slika 7 – Prikaz geometrije: MeshDepth

#### **Sljedećim navedenim materijalima biti će potrebno svjetlo.**

#### <span id="page-24-1"></span>**2.3.4 Mesh Lambert Material**

MeshLambertMaterial je materijal koji reagira na svjetlo. Ovaj materijal ima nova svojstva vezana uz svjetla. Ovaj materijal je dobar što se tiče performansi ali se na geometriji mogu primijetiti neobični uzorci.

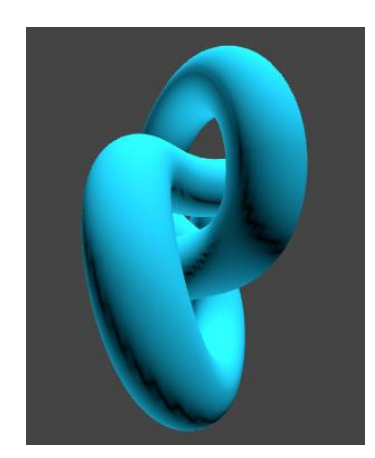

Slika 8 – Prikaz geometrije: MeshLambert

#### <span id="page-25-0"></span>**2.3.5 Mesh Phong Material**

Jako sličan MeshLambertMaterialu je MeshPhongMaterial, no ovdje nemamo više neobičnih uzoraka na geometriji.

Osim toga, može se vidjeti i svjetlosna refleksija koju možemo kontrolirati pomoću shininess. Omogućena nam je i kontrola nad bojom refleksije pomoću specular.

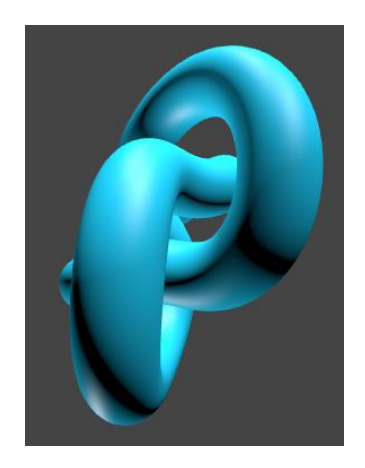

Slika 9 – Prikaz geometrije: MeshPhong

#### <span id="page-25-1"></span>**2.3.6 Mesh Toon Material**

MeshToonMaterial je sličan MeshLambertMaterialu, no ovaj nalikuje više materijalima koji se koriste npr. u crtanim filmovima. Za mogućnost mijenjanja više svojstava boja može se koristiti gradientMap i gradientTexture.

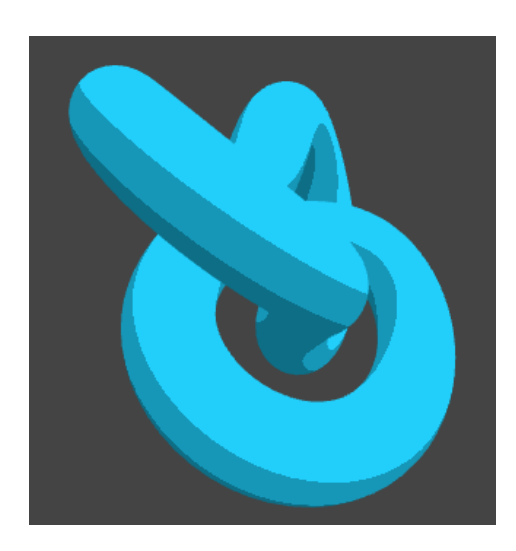

Slika 10 – Prikaz geometrije: MeshToon

#### <span id="page-26-0"></span>**2.3.7 Mesh Standard Material**

Najbolji materijal od svih koji koristi PBR je MeshStandardMaterial. PBR predstavlja principe koji pokušavaju oponašati uvjete stvarnog života.

Poput MeshLambertMateriala i MeshPhongMateriala podržava svjetla ali s realističnijim algoritmom i boljim parametrima poput roughness i metalness.

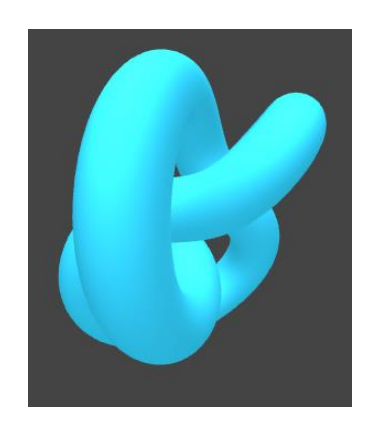

Slika 11 – Prikaz geometrije: MeshStandard

#### <span id="page-26-1"></span>**2.3.8 Mesh Physical Material**

MeshPhysicalMaterial jako je sličan materijalu MeshStandardMaterial. Za razliku od MeshStandardMateriala, MeshPhysicalMaterial ima podršku efekta prozirnog sloja.

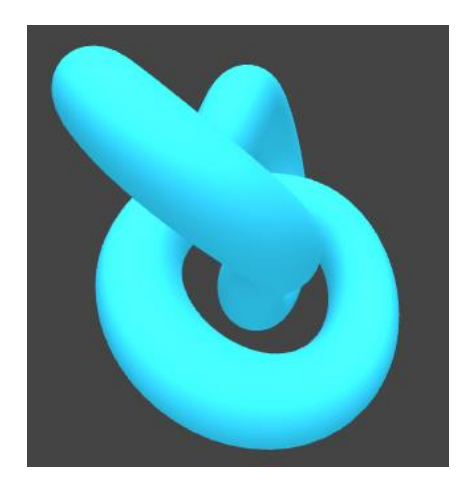

Slika 12 – Prikaz geometrije: MeshPhysical

#### <span id="page-27-0"></span>**2.3.9 Points Material**

PointsMaterial možemo koristiti kako bismo napravili tkz. čestice.

#### <span id="page-27-1"></span>**2.3.10 Shader Material i Raw Shader Material**

ShaderMaterial i RawShaderMaterial oboje se mogu koristiti za stvaranje vlastitih materijala.

#### <span id="page-27-2"></span>**2.3.11 Environment Map**

Environment map je slika koja okružuje scenu. Može se koristiti za refleksiju ili lom svjetla, ali i za opće svjetlo. Three.js podržava samo environment mape u obliku kocke. Kako bismo učitali teksturu u obliku kocke, moramo koristiti CubeTextureLoader umjesto dosadašnjeg TextureLoadera.

Primjere Environment mapa možemo pronaći u mapama Three.jsa putanjom: **/static/textures/environmentMap/**. Osim toga možemo ih pronaći i na internetu, no moramo provjeriti imamo li pravo na njihovo korištenje. Jedna od dobrih web stranica za besplatne mape koje možemo koristiti i u komercijalne svrhe je: **<https://hdrihaven.com/>**. Mape na ovoj stranici su u HDR formatu, no lako ih možemo raznim online converterima pretvoriti u mapu u oblik kocke.

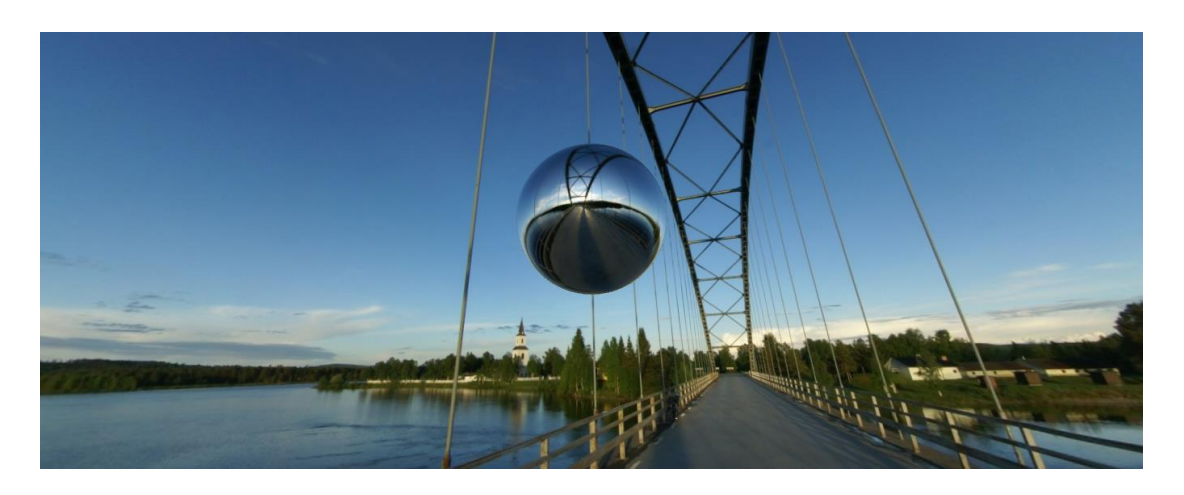

Slika 13 – Prikaz EnvironmentMape unutar web stranice

# **2.4 Teksture**

<span id="page-28-0"></span>Slike koje će prekriti površinu geometrija zovu se teksture. Postoji više tipova tekstura s više različitih efekata.

Neke od tekstura su:

- Color najjednostavnija tekstura, primjenjuje se na geometriju
- Alpha slika u sivim tonovima, bijeli dio slike biti će vidljiv dok crni neće
- Height slika u sivim tonovima, ako je boja bijela, vrhovi će ići gore a ako je crna, spuštati će se dolje
- Normal slika u plavim tonovima, mogu se dodati detalji, ima bolje performanse za razliku od Height teksture
- Ambient occlusion slika u sivim tonovima, dodaje lažne sjene u pukotine, nije fizički točan, pomaže stvoriti kontrast i vidljivost detalja
- Metalness slika u sivim tonovima, bijela je metalna, crna je nemetalna, uglavnom se koristi za refleksiju
- Roughness slika u sivim tonovima, bijela je gruba dok je crna glatka, uglavnom se koristi kada se želi postići rasipanje svjetlosti

Postoji još mnogo tekstura, no gore navedene su osnovne koje se koriste u praksi.

Navedene teksture (posebno metalness i roughness) slijede tkz. PBR principe. PBR je kratica za Physically Based Rendering. Ideja PBRa su primjena više tehnika koje teže slijediti upute iz stvarnog života kako bi postigle realne rezultate.

#### <span id="page-29-0"></span>**2.4.1 Učitavanje tekstura**

Sliku ne možemo koristiti direktno, već ju moramo pretvoriti u teksturu. Najlakši način za učitavanje teksture je pomoću TextureLoadera s dvije linije koda:

```
const textureLoader = new THREE.TextureLoader()
const texture = textureLoader.load('/textures/water/water.jpg')
```
Za učitavanje više tekstura dovoljan je jedan TextureLoader.

#### <span id="page-29-1"></span>**2.4.2 Loading Manager**

Možemo upotrijebiti tkz. LoadingManager za mutalizaciju događaja. Ako želimo znati globalni napredak učitavanja ili biti informirani kada će se sve učitati, LoadingManager je onda jako koristan.

#### <span id="page-29-2"></span>**2.4.3 UV Unwrapping**

UV Unwrapping možemo usporediti s razmotavanjem origamija ili omota od slatkiša. UV koordinate su generirane od strane Three.jsa, no ako želimo raditi sa svojom geometrijom, morat ćemo specificirati UV koordinate. Ako izrađujemo geometriju s nekim od 3D softvera, morati ćemo napraviti UV unwrapping.

#### <span id="page-29-3"></span>**2.4.4 Transformiranje teksture**

Na geometriji postoji mogućnost ponavljanja teksture. Teksturu možemo i rotirati. Ako ju želimo rotirati za 180 stupnjeva koristiti ćemo **PI**, **PI/4** ako želimo zarotirati za 45 stupnjeva a PI \* 2 ako želimo zarotirati za 360 stupnjeva.

#### <span id="page-29-4"></span>**2.4.5 Filtering i Mipmapping**

Gledajući gornje lice npr. kocke (dok je to lice gotovo skriveno), primijetiti ćemo mutnu teksturu, što je posljedica filtriranja i mapiranja.

Mipmapping je tehnika koja se sastoji od kreiranja upola manje verzije teksture više puta sve dok ne dobijemo 1x1 teksturu. Sve varijacije tekstura poslane su grafičkoj kartici koja odabire najprikladniju verziju teksture.

Sve ovo riješeno je od strane Three.jsa i grafičke kartice, no imamo i mogućnost izabrati različite algoritme. Postoje dva tipa filter algoritma:

- **Minification filter** događa se kada su pikseli teksture manji od piksela rendera, drugim riječima, za površinu koju pokriva, tekstura je prevelika**.** Možemo promijeniti Minification filter teksture koristeći **minFilter**.
- **Magnification filter** događa se kada su pikseli teksture veći od piksela rendera, drugim riječima, za površinu koju pokriva, tekstura je premala**.**

#### <span id="page-30-0"></span>**2.4.6 Format teksture i optimizacija**

Kada pripremamo svoje teksture moramo imati na umu 3 jako bitna elementa:

- težinu teksture
- težinu slike (razlučivost)
- podatke koje stavljamo u teksturu

#### <span id="page-30-1"></span>*2.4.6.1 Težina teksture*

Moramo imati na umu da će korisnici pri posjeti naše stranice na neki način 'morati skinuti teksture', u tom slučaju moramo uzeti u obzir i one korisnike koji imaju jako lošu internetsku vezu jer će se takvim korisnicima sporije učitavati web stranica.

Najčešće se preporučuje korištenje sljedeća dva formata za slike:

- .jpg kompresija s gubicima, ali obično lakša po veličini
- .png kompresija bez gubitaka, ali obično teža po veličini

Možemo koristiti i web stranice za kompresiju poput: **TinyPNG**

#### <span id="page-31-0"></span>*2.4.6.2 Težina slike*

Svaki piksel teksture biti će pohranjen na grafičku karticu bez obzira na težinu slike. Moramo imati na umu da grafičke kartice imaju ograničeno mjesto za pohranu. Preporuka je pokušati smanjiti veličinu slike što je više moguće.

#### <span id="page-31-1"></span>*2.4.6.3 Podaci*

Teksture podržavaju prozirnost, no prozirnost ne možemo imati u formatu **.jpg**. U tom nam je slučaju bolje koristiti format **.png**.

#### <span id="page-31-2"></span>**2.4.7 Gdje se mogu pronaći teksture ?**

Odlične teksture, teško je pronaći. Neke od boljih web stranica gdje se mogu pronaći teksture su:

- **poliigon.com**
- **3dtextures.me**
- **arroway-textures.ch**

Naravno, uvijek nam preostaje i mogućnost izrade vlastite teksture sa slikama i 2D softverima poput npr. Photoshopa.

### **2.5 Svjetla**

<span id="page-31-3"></span>Dodavanje svjetlosti je jednostavno, instanciramo ga s pravom klasom te ga dodamo sceni. Svjetla sceni dodaju dubinu i realizam. Također se mogu koristiti za stvaranje specijalnih efekata i za realistični izgled materijala. Ako smo kao materijal koristili MeshStandardMaterial, njemu će obavezno biti potrebno svjetlo. Svjetla u Three.jsu usko su povezana s materijalima.

#### <span id="page-31-4"></span>**2.5.1 Ambient Light**

'Najlakše' svjetlo u Three.jsu je AmbientLight. Ovo svjetlo ne može imati sjenu. Kao primjer za ovo svjetlo možemo zamisliti svjetlo u jako osvjetljenim uredima. Kako bismo instancirali AmbientLight koristimo AmbientLight klasu:

# const light = new THREE.AmbientLight( $0x404040$ ,  $0.4$ ); scene.add( light );

Prvi parametar označava boju a drugi intenzitet. Intenzitet može imati vrijednost od 0 do 1. Parametre boje i intenziteta možemo pisati unutar zagrada ili zasebno. Ideja Ambient Lighta je imati direktnu svjetlost koja dolazi sa svih strana. Svaka strana objekta biti će osvjetljena na isti način bez obzira na njegov oblik. Postoji i naziv Light Bouncing koji označava odbijanje svjetlosti od tla nazad na objekt. No Light Bouncing se dosta teško izvodi u Three.jsu, pa ono što možemo učiniti je simulirati ga prigušenim svjetlom. Ovo svjetlo može biti nježnije inicijalizacijom sive boje.

#### <span id="page-32-0"></span>**2.5.2 Directional Light**

Ovako možemo alocirati mjesto u memoriji za Directional Light:

## const directionalLight = new THREE.DirectionalLight( $0x00$ ffc,1); scene.add(directionalLight);

Svjetlo koje dolazi paralelno u istom smjeru i koje možemo usporediti sa Suncem je Directional Light. Ovo svjetlo se u praksi jako puno koristi. Možemo ga isključiti ili upaliti postavljajući varijablu na false ili true.

Na početku je uvijek zadana bijela boja i intenzitet vrijednosti 1 koja je ujedno i maksimalna vrijednost dok je 0 najmanja moguća vrijednost. Na objektima će na nekim mjestima svjetlo biti vidljivo dok na drugima neće. Ako želimo promijeniti poziciju svjetla, možemo to učiniti pomoću ove linije koda:

#### directionalLight.position.set(0.25, 1, 0);

Ovo svjetlo, bez obzira na svoju poziciju, pokazivati će uvijek prema centru podloge. S obzirom na poziciju, neće se osjetiti velika razlika u promjeni svjetla ako ne koristimo sjene.

#### <span id="page-32-1"></span>**2.5.3 Hemisphere Light**

Ovako možemo alocirati mjesto u memoriji za Hemisphere Light:

const hemisphereLight = new THREE.HemisphereLight(0xff0000, 0x0000ff, 0.5); scene.add(hemisphereLight);

Možemo primijetiti da sada imamo 2 parametra kao boje. Kao prvu boju odabrali smo crvenu a kao drugu plavu. Crvena boja, s obzirom na podlogu, svijetlit će od gore prema dolje dok će plava boja svijetliti od dole prema gore. Hemisphere Light radi na sličan način kao i Ambient Light tj. dolazi sa svih strana. Između Ambient Lighta i Hemishpere Lighta najviše se preporučuje korištenje Hemisphere Lighta zato što nam omogućuje veću kontrolu nad svjetlom.

#### <span id="page-33-0"></span>**2.5.4 Point Light**

Ovako možemo alocirati mjesto u memoriji za Point Light:

# const pointLight = new THREE.PointLight(0xff9000, 0.2); scene.add(pointLight);

Ovo svjetlo predstavlja malu svjetleću točku koja imitira svjetlost u svim smjerovima, možemo ju zamisliti kao žarulju. Kao i DirectionalLight, u praksi se jako puno koristi. Ovo svjetlo utječe samo na materijale poput: MeshLambert i MeshPhong. I ovdje možemo promijeniti poziciju svjetleće točke ako to poželimo:

#### pointLight.position.set(-1, 0.5, 1)

Postoji još parametara za Point Light a to su: distance i decay. Bez ovih dvoje parametara jačina svjetla na objektima bila bi ista bez obzira na udaljenost. U početku je udaljenost zadana na 0 što označava udaljenost bez limita. S ova dva atributa moguće je kontrolirati udaljenost i propadanje svjetlosti. Glavni parametri poput color i intensity su opcionalni.

#### <span id="page-33-1"></span>**2.5.5 Rect Area Light**

Ovako možemo alocirati mjesto u memoriji za Rect Area Light:

```
const rectAreaLight = new THREE.RectAreaLight(0x4e00ff, 2, 1, 1);
scene.add(rectAreaLight);
```
Ovo svjetlo najlakše možemo zamisliti kao pravokutnu studijsku rasvjetu za fotografiranje.

Rect Area Light svjetlo ima dva dodatna parametra koja označuju visinu i duljinu pravokutnog svjetla. Rect Area Light radi samo sa MeshStandardMaterial, MeshPhysicalMaterial i ne može imati sjene. RectAreaLight možemo pozicionirati sljedećom linijom koda:

#### $rectAreaLight.position.set(- 1, 0, 1);$

Orijentacija svjetla nije jednostavna, moramo ju izračunati. No ako radimo s 3D objektima onda je moguće upotrijebiti **lookAt()** metodu. Ovu metodu bitno je pozvati tek nakon što smo promijenili poziciju. Primjer linije koda za korištenje **lookAt()** metode:

#### rectAreaLight.lookAt(new THREE.Vector3())

Kada stvorimo rectAreaLight možemo mijenjati tkz. roughness i metalness. Mijenjajući ova dva parametra možemo stvoriti realističan dojam odbijanja svjetla o 3D objekte. Jedno od najkopleksnijih svjetla u Three.js biblioteci je RectAreaLight. Ovo svjetlo mora se dodati u svjetlo a ne u scenu te se mora stvoriti posebna datoteka RectAreaLightUniformsLib.js u našemu projektu. Osim toga RectAreaLight trebalo bi stvoriti sa:

#### THREE.RectAreaLightUniformsLib.init()

#### <span id="page-34-0"></span>**2.5.6 Spot Light**

Ovo svjetlo možemo zamisli kao baterijsku svjetiljku ili kao svjetlo u kazalištu. Svjetlo se emitira u jednome smjeru, što mu je veća udaljenost od podloge to će se više prostora osvijetliti. Za razliku od DirectionalLighta, SpotLightom možemo imati veću kontrolu nad svjetlom.

Ovako možemo alocirati mjesto u memoriji i postaviti poziciju za Spot Light:

```
const spotLight = new THREE.SporLight(0x78ff00, 0.3, 10, Math.PI * 0.2, 0.3, 1)
spotLight.position.set(1, 2, 3)
scene.add(spotLight)
```
Možemo primijetiti da imamo više parametara. Parametri su redom: boja, intenzitet, duljina, širina svjetlosti, oštrina na kraju svjetla, brzina kojom ide do limita. I ovo svjetlo možemo pozicionirati ali ovaj puta moramo koristiti tkz. target. SpotLight target treba staviti u scenu, inače se neće ništa desiti. Kao i RectAreaLight, SpotLight je jedno od najkopleksnijih svjetla u Three.js biblioteci. SpotLight je najbolje koristiti u primjerima kao što su ulično svjetlo ili stolno svjetlo.

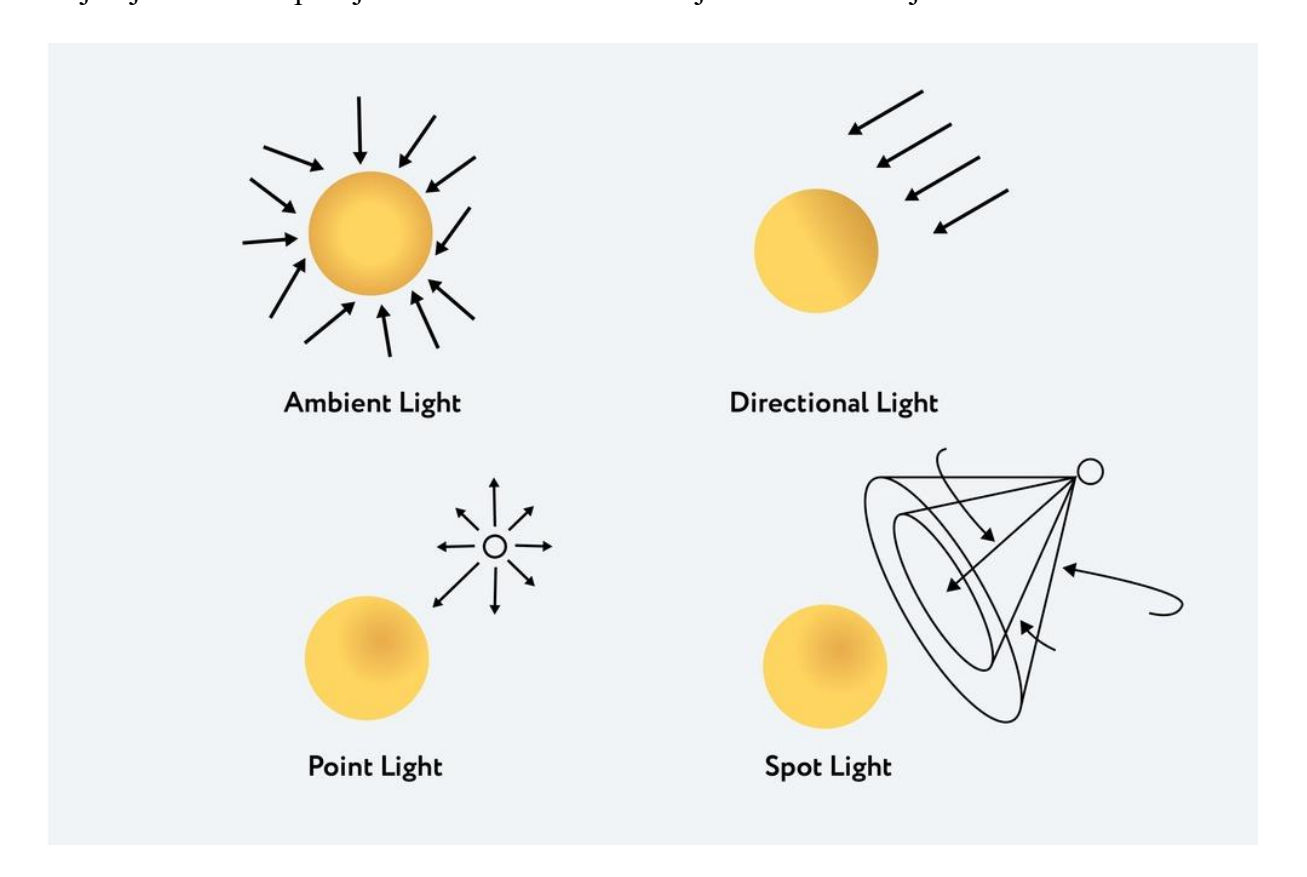

Slika 14 – Prikaz smjerova različitih vrsti svjetlosti

<span id="page-35-0"></span>Na slici gore možemo vidjeti na koji način različite vrste svjetla osvjetljavaju objekte. AmbientLight aplicira svjetlo na sve objekte bez obzira na njihovu poziciju tj. oni se mogu nalaziti blizu ili jako daleko od kamere. AmbientLight je dobro primjenjivati kada trebamo obično svjetlo u sceni. DirectionalLight je svjetlo koje svijetli u jednom određenom smjeru. PointLight emitira svjetlo u svim smjerovima. SpotLight možemo najlakše zamisliti kao stožac ili svjetlo scenske produkcije.
#### **2.5.7 Performanse**

Korištenje puno svjetla odjedanput jako je loša ideja, ako to ipak želimo moramo biti svjesni da će se performanse smanjiti. Dobra je praksa koristiti što je manje svjetla moguće i svjetla koja su po performansama 'lakša'.

Svjetla koja nisu zahtjevna što se tiče performansi su npr. AmbientLight i HemisphereLight. Svjetla koja jako utječu na performanse su: SpotLight i RectAreaLight.

#### **2.5.8 Baking**

Ne preporučuje se korištenje Three.jsa ako trebamo koristiti puno svjetla. Ideja Bakinga je 'ispeći' svjetlo u teksture. Za to nije potrebno koristiti 3D softver, no u praksi se 3D softverima ipak postižu bolji rezultati. Nemogućnost kasnijeg pomicanja svjetla, jedan je od najvećih nedostataka Bakinga.

Za pomoć pri pozicioniranju svjetla možemo koristiti tkz. helpere koje možemo pronaći u dokumentaciji Three.js biblioteke. Helperi nam pomažu lakše vizualizirati cijelo svjetlo. Zbog nepoznatih razloga, može se desiti da nam neki od helpera prestanu raditi. Kako bismo riješili ovakve probleme nužno ih je ručno ažurirati. Helpere slobodno možemo ukloniti nakon što smo zadovoljni izrađenom scenom.

### **2.6 Sjene**

Kako bi sve izgledalo realističnije, bilo bi dobro koristiti i sjene. Sjene koje inače možemo vidjeti na objektima zovu se core shadows dok prave sjene koje se pojavljuju iza nekog objekta zovu se drop shadows.

Sjene su oduvijek bile pravi izazov za programere koji su se morali snalaziti raznim trikovima kako bi se sjene prikazivale u realističnom frame rateu tkz. sličicama u sekundi. Three.js ima rješenje za to, no nije savršeno. Svjetlosni prikazi se pohranjuju kao teksture i nazivamo ih shadow maps. Shadow map je poput renderirane slike na kojoj se vide svi objekti u našoj sceni. S obzirom na Shadow mape, Three.js 'zna' gdje mora postaviti sjene.

### **2.6.1 Aktivacija sjene**

Kako bi smo aktivirali sjene moramo provjeriti renderer tj. moramo mu 'reći' da želimo koristiti Shadow mape. To možemo učiniti ovako:

#### renderer.shadowMap.enabled = true

Postoje četiri vrste Shadow mape: BasicShadowMap**,** PCF ShadowMap**,** 

PCFSoftShadowMap i VSMShadowMap.

Sljedeći korak je proći kroz svaki objekt u sceni i odlučiti za svakoga da li će on stvarati sjenu pomoću castShadow i da li će ju primati pomoću receiveShadow.

Moramo imati na umu da samo određena svjetla omogućuju sjene, poput svjetla:

PointLight, DirectionalLight i SpotLight.

Sjenu svjetla aktiviramo pomoću castShadow s ovom linijom koda:

### directionalLight.castShadow = true

#### **2.6.2 Optimizacija sjena**

Sjene nam u nekim slučajevima neće izgledati savršeno, pa je potrebno provesti razne metode poboljšavanja sjena.

Što su manje vrijednosti, to će sjene biti preciznije, no ako su vrijednosti premale tada će sjene biti odsječene. Na shadow mape mogu se primijeniti različiti algoritmi koji će poboljšati performanse i izgladiti rubove.

Ako želimo pomiješati više sjena, zasigurno neće izgledati dobro te se oko rješavanja tog problema ne može ništa puno učiniti. Dobra ideja je postaviti širinu i visinu mapSizea.

Postavljanje kamere sjene što je bliže moguće dobro je za bolju kvalitetu sjene, preporučljivo je koristiti camera helpere kako bismo postavili idealne vrijednosti. PointLights i SpotLights koriste PerspectiveCamera za kameru sjene, prema tome, jedino je bitno dobro postaviti vrijednosti kamere 'blizu i daleko'. DirectionalLights koriste OrtographicCamera, prema tome vrijednosti poput: blizu, daleko, lijevo, desno, gore i dolje jako su bitne.

### **2.6.3 Physically Correct Lighting**

Kao prvo za renderer moramo postaviti sljedeće:

#### renderer.physicallyCorrectLights = true

Što nam ukazuje na to, da će od sada pa na dalje biti omogućeno koristiti fizički ispravan način osvjetljenja.

Zatim moramo postaviti pravu vrijednost za toneMappingExposure. Isto tako moramo postaviti gamma ulaz i izlaz, toneMapping te svojstvo snage za svako svjetlo.

#### **2.6.4 Baking sjene**

Baking sjene su odlična alternativa za one koji žele imati puno sjena. Ovakve sjene integriramo u teksture koje nanosimo na materijale.

Prvi korak je uzeti teksturu koja može biti npr. obična slika. Drugi korak bio bi učitati tu teksturu putem tkz. textureLoadera.

Problem koji imamo kod baking sjena je taj da kada jednom učitamo teksturu na kojoj je 'zapečena' sjena, sama sjena ostaje na mjestu bez obzira što se npr. neki 3D objekt pomjerio na drugo mjesto. Postoji alternativa kojom možemo riješiti ovaj problem. Možemo učitati teksturu ispod npr. 3D objekta, pa ako pomaknemo 3D objekt, npr. prema gore zajedno s njim će se pomaknuti i tekstura. Osim pomicanja teksture zajedno s 3D objektom možemo smanjiti i intenzitet 'zapečene' sjene.

# **3. Napredni elementi Three.js-a**

### **3.1 Uvozni modeli**

Kako bismo stvorili kompleksne 3D modele bolje nam je koristiti vanjski 3D softver namijenjen upravo za to.

Možemo kompleksni model napraviti u 3D softveru, izvesti ga i zatim uvesti u Three.js. Postoji mnogo različitih formata modela iz različitih softvera gdje svaki format rješava određeni problem kao npr.

- podaci
- težina
- kompresija
- kompatibilnost
- autorska prava

Postoje različiti kriteriji formata poput:

- posvećen jednom softveru
- vrlo lagan, ali možda mu nedostaju specifični podaci
- gotovo svi podaci, ali su 'teški'
- open source
- nije open source
- binarni
- ASCII

Isto tako treba napomenuti da možemo kreirati i svoj vlastiti format. Neki od najpopularnijih formata su:

- OBJ
- FBX
- STL
- PLY
- COLLADA
- 3DS
- GLTF

Jedan od ovih formata počinje biti standard i trebao bi pokriti sve naše potrebe, a to je **GLTF**.

### **3.1.1 GLTF standardni format**

GLTF je skraćenica od GL Transmission Format. Podržava različite skupove podataka poput: geometrija, materijala, kamera, svjetla, graf scene, animacije, kosture, morfiranje itd. On postaje standard u većini 3D softvera, razvojnih okruženja za igre, biblioteka i sl. Prije nego što počnemo koristiti GLTF moramo se pitati bismo li i bez njega mogli nešto napraviti. Moramo se pitati kakvi podaci nam trebaju, koja je veličina datoteke, koliko nam je potrebno da dekompresiramo i sl.

GLTF je sam po sebi format, no možemo imati i različite GLTF formate poput:

- **gLTF** standardni format, može sadržavati više datoteka u sebi
- **gLTF-Binary** samo jedna datoteka, najčešće je 'lakša' što se tiče veličine, teško ju je promijeniti
- **gLTF-Draco** sličnan gLTF standardnom formatu no podaci međuspremnika su zbijeni pomoću Draco algoritma, puno 'lakša' što se tiče veličine
- **gLTF-Embedded**  jedna datoteka poput gLTF-Binary formata, u JSON formatu, 'najteža' je što se tiče veličine

Odabiremo format u ovisnosti što trebamo postići, npr. ako želimo imati mogućnost mijenjati datoteke, možemo koristiti standardni gLTF format, no ako želimo imati samo jednu datoteku onda možemo koristiti gLTF-Binary format.

### **3.1.2 Učitavanje modela u Three.js**

Prvo nam je potreban **GLTFLoader** kojeg možemo učitati iz examples mape pomoću ove linije koda:

#### *import* { GLTFLoader } *from* 'three/examples/jsm/loaders/GLTFLoader.js'

Te ga potom alociramo:

#### const GLTFLoader = new GLTFLoader()

Kao i kod ostalih loadera, uz **GLTFLoader** možemo koristiti i **LoadingManager**. Za učitavanje modela u Three.js koristimo **load()** metodu koja ima 4 parametra:

- put do datoteke
- funkcija povratnog poziva
- funkcija povratnog poziva u tijeku
- funkcija povratnog poziva na pogrešku

### **3.1.3 Draco kompresija**

Draco verzija može biti puno manja po veličini nego standardna verzija. Kompresija se primjenjuje na geometriju. Ako već koristimo standardnu verziju i na to nadodamo Draco verziju, ta verzija se neće koristiti tj. koristiti će se samo ako je potrebna. Iako se čini da je najbolja opcija uvijek koristiti Draco radi kompresije, to nije uvijek slučaj. Draco loader je lakše koristiti ali ga je teže postaviti. Ima ga smisla koristiti najviše kada imamo modele velike veličine i kada je kompresija potrebna. Računalu je potrebno više vremena i resursa da dekodira kompresiranu datoteku. Dakle sve ovisi o situaciji i projektu.

### **3.1.4 Animacije**

U Three.jsu može se učitati i već animirani model. Izraditi animaciju izravno s Three.jsom nije lako. GLTF objekt sadrži u sebi svojstvo animations.

Moramo stvoriti tkz. AnimationMixer. AnimationMixer je poput 'igrača' povezanog s objektom koji može sadržavati jedan ili više AnimationClipsa.

### **3.1.5 Three.js editor**

Three.js editor je mala 3D web aplikacija u koju možemo svoj preuzeti 3D model 'povući i ispustiti' unutar iste 3D web aplikacije.

Ovaj editor je koristan kada nam netko pošalje svoj 3D model kojeg trebamo istestirati, u tom slučaju ne moramo gubiti vrijeme učitavanjem tog istog modela unutar Three.jsa već ga možemo jednostavno analizirati u Three.js editoru.

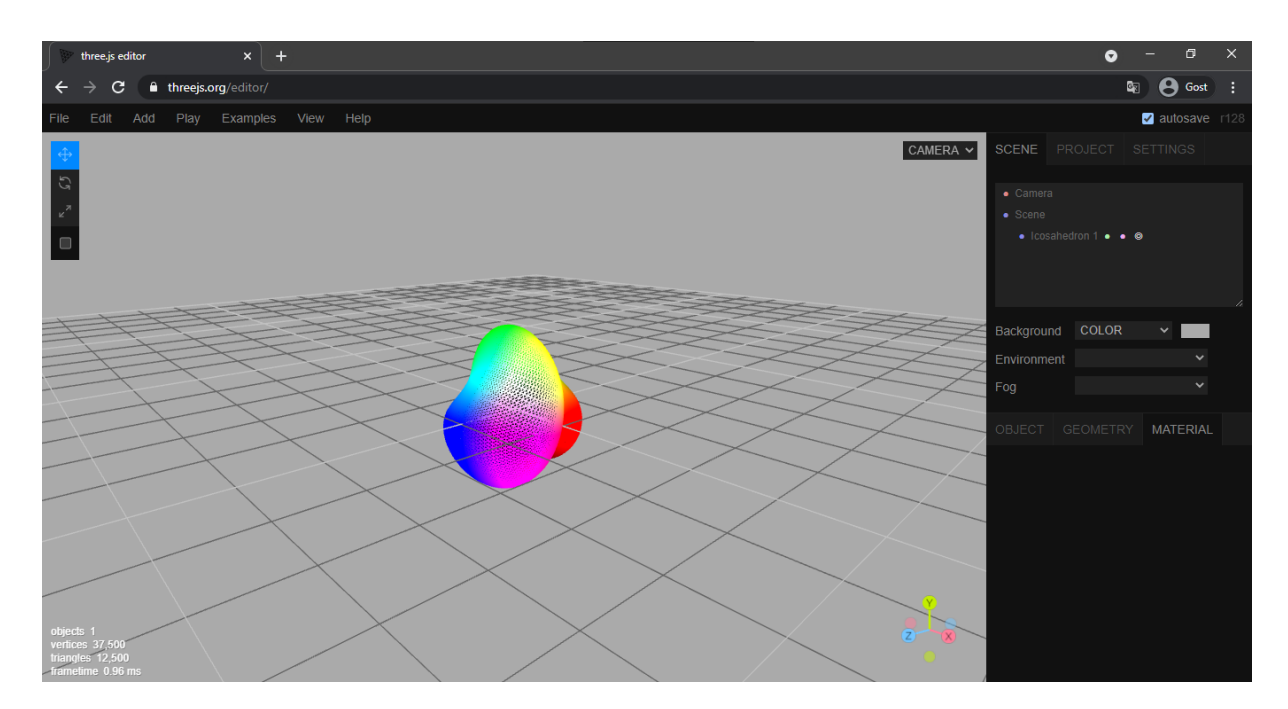

Slika 15 – Prikaz Three.js online editora

### **3.2 Transformiranje objekata**

Prije nego što animiramo objekte, moramo znati kako transformirati objekte. Postoje 4 svojstva za transformiranje objekata:

- **position**
- **scale**
- **rotation**
- **quaternion**

#### **3.2.1 Pomicanje objekata**

Objekte možemo pomicati po 3 koordinate: x, y i z. Brojčana udaljenost od 1 može u Three.jsu biti bilo što. Npr. može biti: 1 kilometar, 1 metar, 1 centimetar i sl. Pozicije objekata u kodu možemo pisati bilo gdje, no ne možemo pisati nakon rendera scene, drugim riječima, ništa se neće promijeniti ako mi uslikamo sliku (render) te zatim promijenimo poziciju. Umjesto da za pozicije pišemo npr. **mesh.position.x**, **mesh.position.y** itd. možemo upotrijebiti **mesh.position.set()** i kao parametre unijeti redom x, y i z. Pozicioniranje objekata u prostoru nije lako, kako bismo si olakšali posao možemo koristiti klasu unutar Three.jsa koja se zove Axes Helper. Ovim pomagalom možemo prikazati pomoćne crte u boji (crvena, zelena, plava) za svaku os. Crvena boja predstavlja pozitivnu x os, zelena predstavlja pozitivnu y os i plava predstavlja pozitivnu z os.

#### **3.2.2 Skaliranje objekata**

Skaliranje objekata jako je jednostavno i ima 3 svojstva: x, y i z. Početna zadana vrijednost svake osi je 1. Za lakše postavljanje vrijednosti skaliranja objekata možemo koristiti **mesh.scale.set()**.

#### **3.2.3 Rotacija objekata**

Za razliku od pomicanja i skaliranja objekata, rotacija objekata je malo teža. Rotaciju objekata možemo izvoditi pomoću rotation ili pomoću quaternion. Ako trebamo zarotirati neki objekt za pola, možemo to učiniti koristeći matematičku PI vrijednost s **Math.PI**.

Moramo biti oprezni pri rotaciji objekata po osi zato što možemo ujedno zarotirati i drugu os, zadana rotacija ide redom: x, y, z. Ne poštujući ovaj redoslijed može se desiti da nam osi više 'ne rade'. Ovakav problem zove se gimbal lock. Ovaj problem može se riješiti koristeći **mesh.rotation.reorder('YXZ'),** stavljajući ovu liniju koda na sam početak prije mijenjanja rotacija. Ovo je razlog zašto većina 3D softvera koriste **Quaternion**.

#### **3.2.4 Quaternion**

Quaternion isto predstavlja rotaciju, no više u matematičkom smislu. Quaternion se ažurira nakon što promijenimo rotation.

#### **3.2.5 Look at**

Jedna od zanimljivih značajki Three.jsa je metoda **lookAt()** kojom se može postići gledanje u određeni objekt. **lookAt()** metodu jednostavno je koristiti.

#### **3.2.6 Scene graph**

Ponekad nam se može desiti da imamo više objekata unutar jednog velikog objekta te da želimo promijeniti veličinu velikog objekta, recimo, smanjiti ga. Možemo to učiniti, međutim ostali objekti će ostati iste veličine. Ovaj problem možemo riješiti tako da stavimo objekte unutar jedne grupe i pomoću position, rotation (ili quaternion) i scale promijenimo vrijednosti objektima. Za to će nam biti potrebna klasa Group.

### **3.3 Animacije**

Animacije u JavaScriptu rade na način: pomakni objekt > uslikaj fotografiju > pomakni objekt > uslikaj fotografiju. Pri animaciji dolazi do razmjene više slika koje se najčešće prikazuju u brzini od 60 sličica po sekundi. Većina monitora radi na 60 sličica u sekundi. Animacije moraju izgledati isto bez obzira na brzinu broja sličica u sekundi.

Za napraviti animaciju moramo ažurirati objekte i napraviti render na svakome frameu. To ćemo učiniti u funkciji i pozvati funkciju sa: **window.requestAnimationFrame()** Razlog pozivanja funkcije **requestAnimationFrame()** je pozivanje funkcije osigurane na sljedećem frameu. Pozivati ćemo istu funkciju na svakom frameu.

Na žalost, što je veći framerate, to je brža rotacija, pa se dešava da oni koji imaju monitore više od 60 Hz, objekti im se npr. vrte brže. No ovaj problem se može riješiti na više načina Jedan od načina je saznati proteklo vrijeme od početka animacije uspoređujući trenutno vrijeme s prijašnjim vremenom. Tako ćemo dobiti objekte koji se npr. vrte istom brzinom bez obzira na framerate.

#### **3.3.1 Biblioteka za animaciju**

Ako želimo imati veću kontrolu, stvoriti vremenske crte, itd. možemo koristiti biblioteku poput **GSAP**. Ovu biblioteku možemo u svoj projekt dodati putem terminala s: **npm install – save [gsap@3.5.1](mailto:gsap@3.5.1)**

### **3.4 Kamere**

U Three.js biblioteci postoji više kamera poput:

- **ArrayCamera**
- **Camera**
- **CubeCamera**
- **OrthographicCamera**
- **PerspectiveCamera**
- **StereoCamera**
- Camera apstraktna klasa, ne bismo ju trebali koristiti izravno.
- ArrayCamera prikazuje scenu s više kamera na određenim područjima rendera, ovakvo nešto se može upotrijebiti u tkz. splitscreen igricama gdje je zaslon podijeljen npr. na dva dijela.
- StereoCamera prikazuje scenu kroz dvije kamere koje oponašaju oči kako bi se stvorio paralaksni efekt, najčešće se koristi za VR naočale, crvene i plave naočale i sl.

Dakle jedno oko gleda u jednu kameru a drugo oko u drugu, tako se postiže dojam dubine.

- CubeCamera ova kamera napravi 6 rendera, svaki okrenut u drugom smjeru. Ovakva se kamera najviše koristi za environment mape, refleksije i za shadow mape.
- OrthographicCamera **–** ova kamera će prikazati scenu bez perspektive, drugim riječima, ako je objekt jako udaljen od kamere imati će istu veličinu kao i kad je blizu kamere. Parametri ove kamere su: left, right, top, bottom**,** near, far koji označavaju koliko daleko kamera može gledati u svakome smjeru.
- PerspectiveCamera ova kamera će prikazati scenu s perspektivom. Prvi parametar ove kamere je field of view koji označava kut vida, drugi parametar je aspect ratio koji označava širinu rendera podijeljenu s visinom rendera. Zadnja dva parametra su: near i far koja označavaju koliko blizu i koliko daleko kamera može vidjeti. Svaki objekt bliži od near ili dalji od far neće se prikazati.
- Ne preporuča se korištenje ekstremnih vrijednosti poput: 0.0001 i 9999999 zato što ćemo dobiti grešku koja se zove z-fighting.

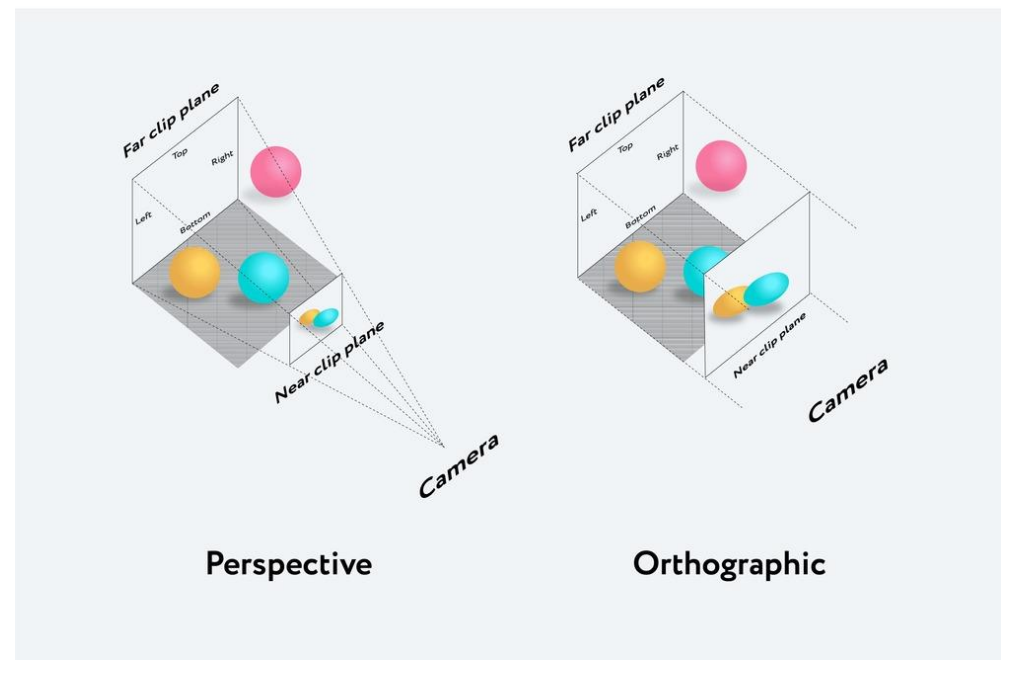

Slika 16 – Vizualni prikaz razlike između Perspective i Orthographic kamere

### **3.5 Kontrole**

Imamo više različitih kontrola:

- **DeviceOrientationControls**
- **DragControls**
- **FirstPersonControls**
- **FlyControls**
- **OrbitControls**
- **PointerLockControls**
- **TrackballControls**
- **TransformControls**
- DeviceOrientationControls automatski će dohvatiti orijentaciju uređaja (ako to uređaj dopušta), operacijski sustav i preglednik te rotirati kameru u skladu s tim. Koristi se najčešće kod pametnih telefona za VR.
- DragControls nema nikakve veze s kamerom. Ovom kontrolom možemo pomicati objekte.
- FirstPersonControls jako sličan FlyControlsu ali s fiksnom gornjom osi.
- FlyControls omogućuje pomicanje kamere nalik vožnji svemirskog broda. Može se rotirati oko sve 3 osi, ići naprijed i nazad.
- OrbitControls često se koristi za okretanje kamere oko 3D objekata, možemo zumirati i odzumirati te desnim klikom miša pomicati kameru u stranu.
- PointerLockControls koristi se kada se želi imati kontrolu pomicanja kamere sa pokazivačem miša bez da je pokazivač miša vidljiv. PointerLockControls koristi pointer lock JavaScript API.
- TrackballControls poput OrbitControlsa, no bez okomitog ograničenja kuta.
- TransformControls nema nikakve veze s kamerom. Njime možemo izraditi editor s vidljivim osima nalik onome u softveru AutoCad.

### **3.6 Fizika**

Možemo napraviti svoju fiziku s matematikom i rješenjima poput Raycastera, no ako želimo realističnu fiziku s napetošću, trenjem, odskakivanjem, ograničenjima, zaokretima itd., bolje je koristiti biblioteku. Većinom se sve može napraviti u Three.js svijetu no za fiziku nam treba još jedan svijet kojega ne vidimo. Implementacija fizike nije teška, no organizacija koda je.

#### **3.6.1 Biblioteke za fiziku**

Postoji puno biblioteka koje omogućuju fiziku u Three.jsu. Moramo izabrati između korištenja 3D biblioteke ili 2D biblioteke.

Najpopularnije 3D biblioteke za fiziku su:

- **Ammo.js**
- **Cannon.js**
- **Oimo.js**

Najpopularnije 2D biblioteke za fiziku su:

- **Matter.js**
	- **P2.js**
- **Planck.js**
- **Box2D.js**

Postoji i mogućnost kombiniranja Three.jsa s bibliotekom za fiziku poput Physijs. Najčešće korištena biblioteka je Ammo.js, međutim Cannon.js biblioteku lakše je implementirati i razumjeti.

Komponenta našeg računala koji omogućuje fiziku je procesor. Trenutno, sve se radi od strane jedne dretve na našem procesoru pa se dretva može brzo opteretiti.

Rješenje je koristiti tkz. workers. Workers omogućuju postavljanje dijela koda u drugu dretvu kako bi rasteretili 'teret'. Na ovaj se način mogu poboljšati performanse. Uporabom fizike, iskustvo se drastično može poboljšati, no nije lagano i proces implementacije je dug.

### **3.7 Puni zaslon i promjena veličine zaslona**

### **3.7.1 Puni zaslon**

Ako npr. radimo web videoigru poželjno je da korisnik može ući u tkz. fullscreen mod. To se može jednostavno postići, uz pomoć dvoklika mišem:

```
window.addEventListener('dblclick', () =>
{
      if(!document.fullscreenElement)
      {
       canvas.requestFullscreen()
      }
      else
      {
       document.exitFullscreen()
      }
})
```
Moramo imati na umu da ovaj kod možda neće raditi na web pregledniku poput Safaria, no srećom se taj problem može riješiti.

Rezoluciju canvasa možemo postaviti koju god želimo, no najčešće se u praksi koristi canvas preko cijelog zaslona. Canvas preko cijelog zaslona možemo postići uz pomoć: **window.innerWidth** i **window.innerHeight**, no najvjerojatnije ćemo primijetiti da su se naokolo pojavile margine. Ovaj slučaj se dešava zbog zadanih stilova preglednika.

Možemo ovo riješiti na više načina. Jedan od njih je da unesemo dolje prikazani kod u CSS datoteku:

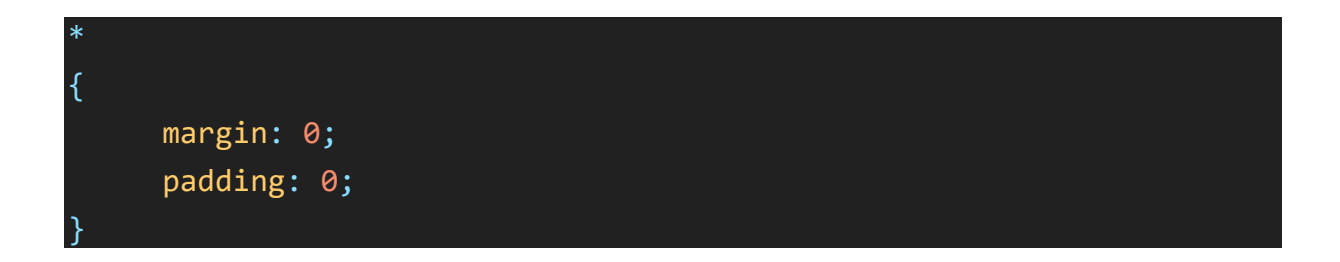

Drugi način na koji se to može riješiti (ako nam je klasa canvasa webgl):

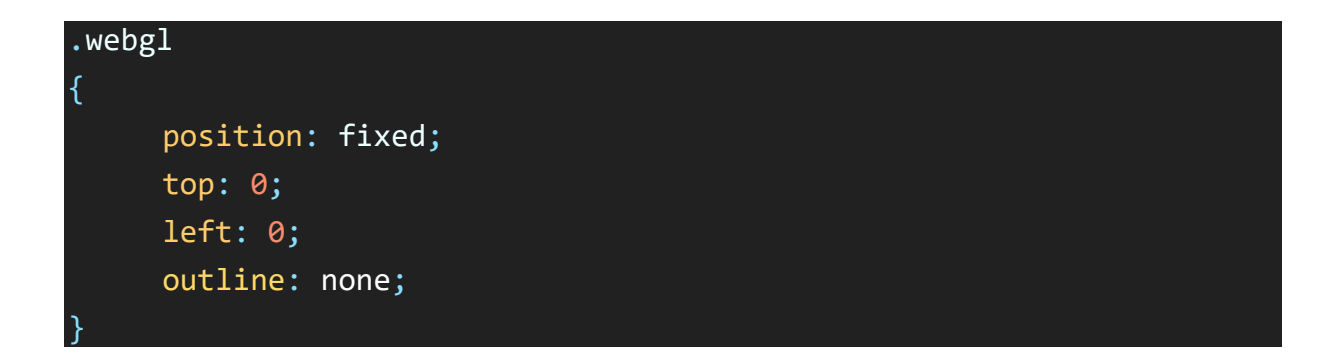

Ako korisnik scrolla moguće je da će uspjeti vidjeti nešto što ne bi trebao ispod stranice. Kako bismo to riješili i bili sigurni da korisnik ima onemogućen scroll, dodati ćemo overflow**:** hidden na html i body u CSSu.

No ako pokušamo povećati i smanjiti prozor web preglednika primijetiti ćemo da canvas ostaje na istome mjestu. Ovo možemo riješiti tako što ćemo 'slušati' kada će prozor biti smanjen ili povećan:

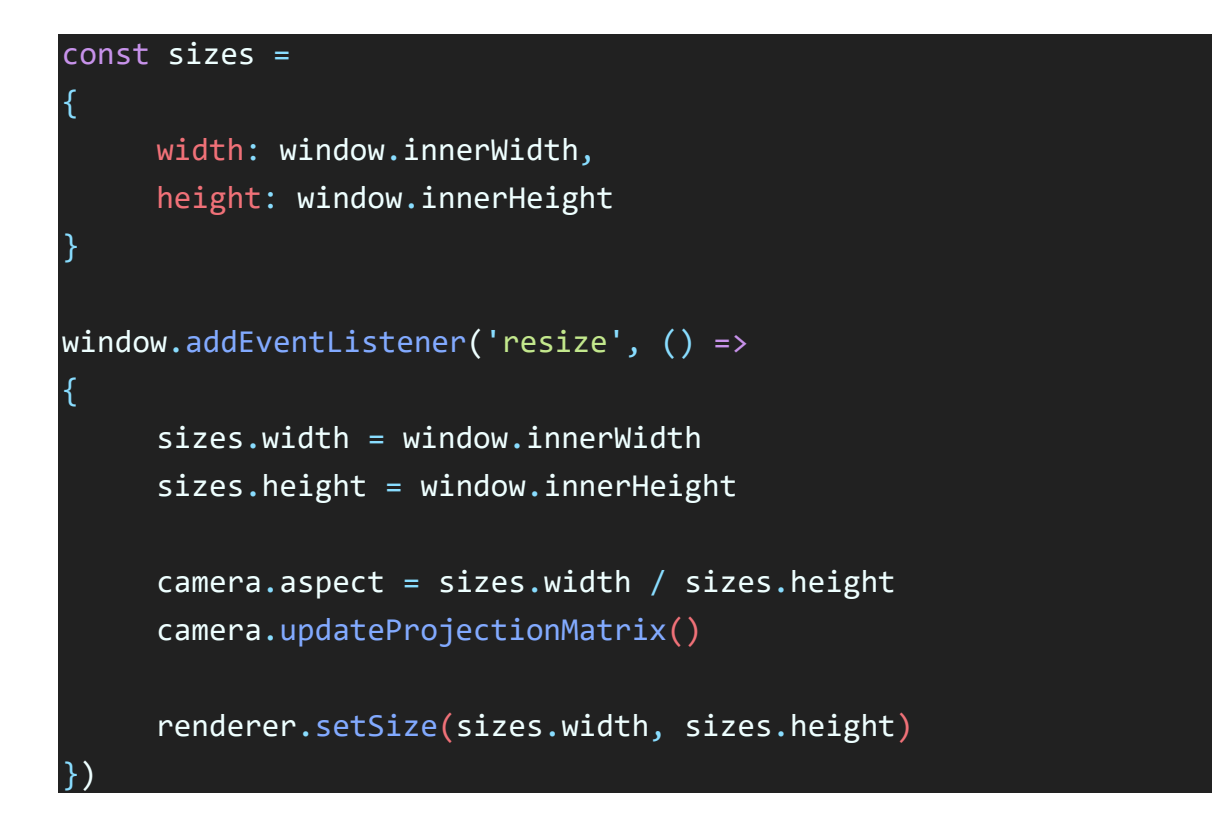

#### **3.7.2 Pixel ratio**

Ponekada možemo vidjeti nejasni obris i efekt stepenica na rubovima 3D objekata. Ovo se dešava zbog toga što testiramo na zaslonu s omjerom piksela većim od 1. Omjer piksela odgovara tome koliko fizičkih piksela imamo na zaslonu za jednu jedinicu piksela na softverskom dijelu. Prije nekoliko godina, svi zasloni imali su pixel ratio od 1 te ako bismo pogledali malo bliže u zaslon, vidjeli bismo piksele. Danas proizvođači zaslona rade pixel ratio od 3 ili više.

Kako bismo dobili trenutni pixel ratio, možemo koristiti **window.devicePixelRatio**. U praksi se najčešće postavlja pixel ratio u vrijednosti od 2. Vrijednost možemo postaviti unutar resize event listenera.

### **3.8 Debug UI**

Moramo moći prilagoditi i ispraviti pogreške. Recimo da radimo scenu u kojoj imamo objekte na kojima želimo isprobavati boje, napisali bismo kod, provjerili rezultat, promijenili bismo kod, opet provjerili rezultat itd. Ovakav način rada uzima jako puno vremena ali u tome nam može pomoći Debug UI. Možemo napraviti vlastiti Debug UI ili koristiti jednu od biblioteka poput: datGUI**,** control panel**,** ControlKit**,** Guify**,** Oui**.** 

Od svih ovih biblioteka, najpopularniji je datGUI.

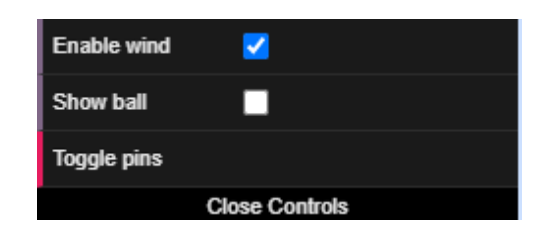

Slika 17 – Primjer izgleda datGUIa

### **3.8.1 Implementacija datGUIa**

- Za instalaciju možemo u terminalu upisati: **npm install --save dat.gui**
- Ovu biblioteku možemo uvesti s: **import \* as dat from dat.gui**
- Instancirati ju možemo sa: **const gui = new dat.GUI()**

Nakon ovoga, u gornjem desnom kutu ekrana pojaviti će nam se tkz. panel**.** Panel je u početku prazan, u njega možemo dodati elemente poput: range, color, text, checkbox, select, button, folder i sl.

- Range za brojeve s minimalnom i maksimalnom vrijednošću
- Color za boje s raznim formatima
- Text za jednostavan tekst
- Checkbox za logičke vrijednosti (true ili false)
- Select iz izbora popisa vrijednosti
- Button za pokretanje funkcija
- Folder za organiziranje ploče kada imamo više elemenata

Panel možemo sakriti pritiskom na tipku **'H'**. Ako želimo da je sakriven već u početku možemo to učiniti s: **gui.hide()**. Nakon ove funkcije, ako želimo prikazati panel to možemo učiniti dvoklikom tipke **'H'**.

### **3.9 Savjeti za bolje performanse**

Trebali bismo ciljati na minimalno 60 fpsa tj. sličica u sekundi. Mogu postojati dva glavna ograničenja:

- Procesor
- Grafička kartica

Testirati izrađenu web stranicu putem više uređaja i web preglednika dobra je praksa. Isto tako treba pripaziti i na težinu web stranice.

### **3.9.1 Nadgledanje**

Pošto trebamo mjeriti performanse potrebno ih je nadgledati. Možemo koristiti JavaScript FPS meter poput **stats.jsa**.

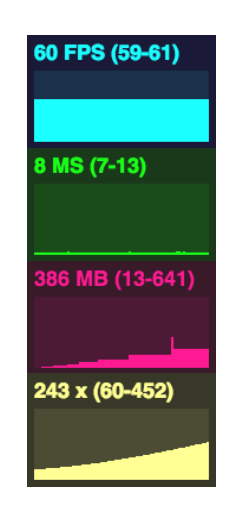

Slika 18 – Izgled stats.jsa u primjeni

Smanjivanjem ili povećavanjem veličine web preglednika moguće je primijetiti promjenu frameratea.

Jedan od dobrih Chrome dodataka je **Spector.js** koji nam omogućuje uvid u što Three.js crta. Renderer informations kojeg možemo pozvati jednostavnim console.logom je još jedan od načina kako dobiti dodatne informacije.

On nam govori što je sve spremljeno u memoriju poput: geometrija, tekstura, programa, poziva, broj sličica u sekundi, linija, točaka, broj trokuta itd.

### **3.9.2 Korisni savjeti**

- Izbjegavati stvari koje su teške poput npr. dugačkih petlji, puno objekata, velikih polja i sl.
- Izbjegavati svjetla u Three.jsu, umjesto njih bilo bi dobro koristiti baked lights ili cheap lights poput: AmbientLight, DirectionalLight i HemisphereLight.
- Izbjegavati sjene u Three.jsu, preporuča se korištenje baked shadowsa.
- Kako bi pristajale perfektno sa scenom, ShadowMape je bolje što više suziti.
- Promijeniti veličinu teksturama dobro je zato što teksture zauzimaju jako puno prostora u memoriji grafičke kartice.
- Smanjivanje rezoluciju teksture na minimum, zadržavajući pristojan izgled, dobra je praksa.
- Korištenjem pravog formata može se znatno smanjiti vrijeme učitavanja. Preporuča se korištenje formata poput: **.jpg** ili **.png**. Možemo koristiti i online alate poput **TinyPNG** kako bismo još više smanjili težinu slike. Postoji i tkz. basis format koji je kao i .jpg i .png, no kompresija je puno jača i format može biti lakše očitan od strane grafičke kartice. Na žalost, teže ga je generirati i dosta se izgubi na kvaliteti pri kompresiji slike.
- Umjesto da koristimo obične geometrije možemo koristiti tkz. buffer geometrije koje su bolje što se tiče performansi. Ažuriranje vrhova geometrije nije dobro za performanse pogotovo ako imamo puno geometrija.
- Dobra je preporuka koristiti tkz. cheap materijale. Neki materijali poput MeshStandardMaterial ili MeshPhysicalMaterial trebaju više resursa nego materijali poput MeshBasicMaterial, MeshLambertMaterial, MeshPhongMaterial.
- Dobra je preporuka koristiti tkz.  $low$   $poly$  modele, što manje poligona to bolje.
- Ako model ima jako puno detalja s jako kompleksnim geometrijama, dobra je preporuka koristiti Draco kompresiju. GZIP je kompresija koja se događa na strani servera. Većina servera ne gzipira datoteke poput: .glb, .gltf, .obj.
- Vidno polje kamere dobro je smanjiti jer se tako rednerira manje objekata. Isto tako dobro je smanjiti near i far svojstva kamere.
- Dobro je limitirati pixel ratio na vrijednost od 2.
- Neki od uređaja imaju mogućnost prebacivanja između različitih upotreba grafičke kartice ili procesora. Pri instanciranju WebGLRenderera pomoću specificiranja powerPreference svojstva, možemo Three.jsu 'reći' koja snaga je potrebna.
- Antialis je dobro postaviti samo u slučaju ako se objekt ne vidi dobro, inače ga ne treba postavljati.
- IF uvjete dobro je izbjegavati.

**Primjenjujući ove savjete ne mora uvijek biti dobra ideja, svaki projekt imati će svoje zahtjeve.**

## **4. Izrada Three.js projekta**

**Web Stranica:** <https://jastuciu3d.000webhostapp.com/> **GitHub:** <https://github.com/sandiivanusec/Jastuci-u-3D>

### **4.1 Uvod u projekt**

Ideja za ovaj projekt proizašla je iz problema s kojim se često susreću YouTuberi. Naime kako bi YouTuberi mogli zarađivati od izrade svojih videozapisa nudi im se više mogućnosti poput:

- Reklama
- Postavljanja reklamnih URLova
- Pregledavanja proizvoda ili softvera
- Sponzora
- Prodajom vlastitih proizvoda
- Donacija

Česti izvor zarade imaju od prodaje vlastitih proizvoda na kojem se nalazi najčešće logotip samog YouTubera koji ga predstavlja. Njihovi proizvodi mogu biti npr.:

- Kape
- Majice
- Jakne
- Jastuci

Zadnja i najmanja prodavana stvar na ovom popisu su jastuci. YouTuberi nemaju preveliku prodaju od jastuka pa većina i odustaje od prodaje takvog proizvoda.

Ideja ovog projekta bila je napraviti web stranicu koja će kupcu omogućiti pregled jastuka u 3Du te ga na neki način 'privući' da se zainteresira za kupnju jednog od jastuka. Ideja je bila to napraviti na drugačiji način nego što to inače web stranice nude, na minimalističan i zabavan način kako se korisnik ne bi 'izgubio' na web stranici te kako bi se 'zabavio' okrećući jastuke.

### **4.2 Struktura projekta**

Nakon instalacije Three.js biblioteke imali smo mogućnost odabira 3 vrste Three.jsa u build mapi. Odabrali smo **three.module.js** kako bismo lakše mogli uvoziti dijelove Three.jsa koji su nam bili potrebni.

Jedini font koji smo koristili je 'Iceland' font u .json formatu, kojeg smo radi bolje preglednosti smjestili u mapu nazvanu font.

Mape poput jsm, node modules i GLTFLoader. js datoteke koje dolaze uz instalaciju Three.js biblioteke 'izvukli' smo iz mapa u tkz. root kako bismo lakše navigirali kada trebamo uvesti neki od posebnih dijelova Three.jsa.

U mapu modeli smjestili smo svih 10 različitih modela jastuka koje smo izradili pomoću softvera Blender.

U root smo postavili različite veličine favicona za različite uređaje na kojima će se web stranica izvoditi.

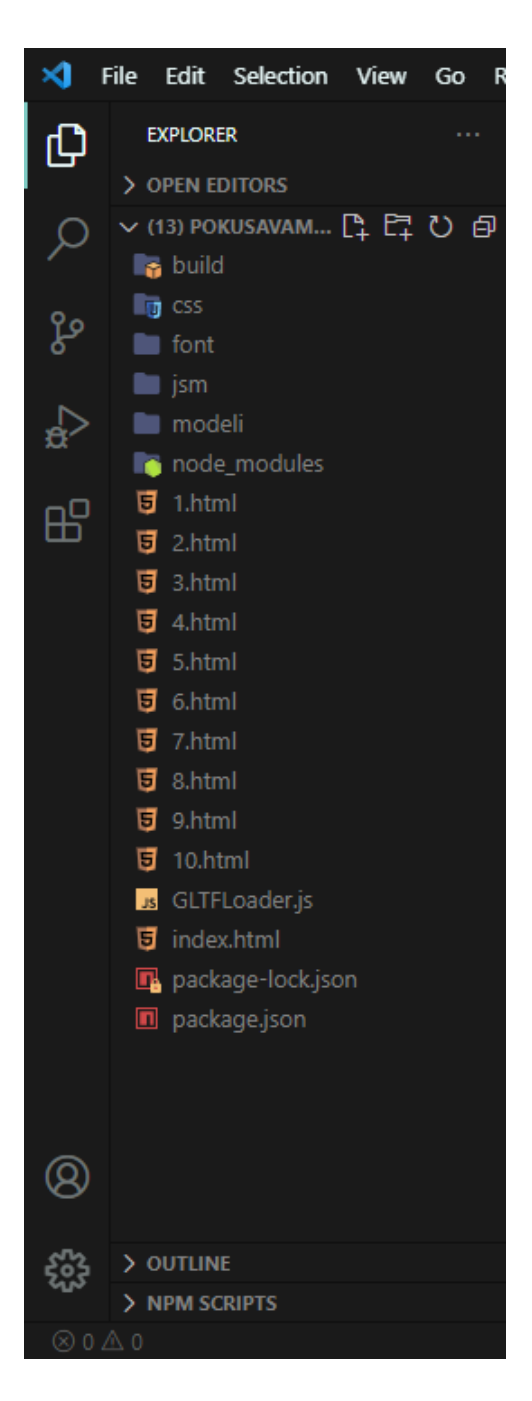

Slika 19 – Struktura Three.js projekta

#### **4.2.1 CSS**

U projektu smo koristili CSS kako bismo ljepše oblikovali web stranicu. CSS smo koristili za tri stvari: za buttone, za sam prozor web stranice i za cijenu. Postoje 2 vrste buttona koje smo koristili a to su: button 'POGLEDAJ' za početak ulaska u pregled jastuka i buttoni za navigaciju između različitih jastuka. Prelaskom miša nad svakim buttonom, pokazivač miša se pretvara iz uobičajnog u oblik ruke s kažiprstom. Obje vrste buttona stavili smo u posebne klase kako bismo ih kasnije mogli zajedno i lakše pozicionirati. Pojavio se problem bijelih crta oko samog prozora tj. scene, no to smo uspjeli riješiti pomoću svojstava za body i .webgl. Iznad svakog jastuka pozicionirana je cijena kako bi uvijek bila vidljiva bez obzira na veličinu zaslona pametnih uređaja.

#### **4.2.2 Početna stranica**

Glavna datoteka od koje sve počinje u ovome projektu i u kojem je pisana velika većina JavaScript koda za ovaj projekt je **index.html**. Naravno, kod se mogao pisati i u zasebnoj datoteci **index.js**. Kao naslov ovoga projekta a i same HTML stranice odabran je jednostavan naziv **'Jastuci u 3D'**. Kako bi se iskoristili razni stilovi u HTML datotekama stvorena je **style.css** datoteka koja direktno komunicira sa **index.html** datotekom. Naslov i povezivost htmla i cssa zapisani su u head dijelu HTML datoteke.

Velika većina JavaScript koda pisana je unutar HTMLa. Na početnoj web stranici nalazi se HTML button naziva 'POGLEDAJ'. Klikom na ovaj button prelazi se na prvu stranicu s prvim jastukom nazvanom **1.html**.

Kako bi se moglo započeti pisanjem Three.js tj. JavaScript koda bilo je potrebno uvesti Three.js biblioteku iz mapa koje se dobiju prethodnom instalacijom Three.jsa. Osim same Three.js biblioteke uveli smo i GLTF Loader koji nam omogućuje uvoz vanjskih 3D modela tj. modela koji nisu izrađeni pomoću Three.jsa. Vanjski 3D modeli za ovaj projekt izrađeni su u 3D softveru Blender i izvezeni u .gltf formatu, specijaliziranom formatu za učinkovitu isporuku i učitavanje 3D sadržaja. Uveli smo i tkz. Orbit Controls koji nam služi za slobodno okretanje kamere pomoću računalnog miša. Preostale dvije stvari koje smo uvezli odnose se na tkz. RectAreaLight svjetla a to su: RectAreaLightHelper i RectAreaLightUniformsLib. Potrebne su obje stvari kako bi ovakvo svjetlo radilo.

52

Tri stvari bez kojih ne možemo u Three.jsu su renderer**, kamera** i **scena**. Kao renderer koristili smo WebGLRenderer. Prilikom vrtnje objekata pojavljivale su se neravne crte na rubovima objekata. Kako bismo riješili problem i prikazali rubove objekata pri vrtnji prirodnijima, postavili smo antialias na true. Kao kameru koristili smo PerspectiveCamera. Kao scenu stvorili smo najjednostavniju scenu. U našem kodu postoji funkcija **init()** kojom smo postavili pozadinu scene u crnu boju, namjestili kameru na točno određenu poziciju i postavili veličinu renderera. Sve ovo postavlja se nakon svakog osvježavanja stranice. Funkcijom **setLight()** stvorili smo AmbientLight, nježno svjetlo bijele boje za našu scenu.

U početnoj sceni koristili smo jednostavnu podlogu bijele boje s malom prozirnošću kako bismo kasnije mogli postići željeni efekt odbijanja svjetla o tu istu podlogu. U scenu smo dodali dva RectAreaLight identična svjetla ljubičaste boje: jedno s gornje lijeve strane i jedno s donje desne strane. Oba svjetla su jačine vrijednosti 10. Kako bi ih postavili na željeno mjesto, svjetla je bilo potrebno u početku rotirati i pozicionirati.

Za tekst smo preuzeli font Iceland s Google Fonts web stranice te ga konvertirali u .json format pomoću web aplikacije Facetype.js. Kako bi Three.js mogao koristiti bilo koji font koji nije vezan uz samu biblioteku, bila je potrebna konvertizacija fonta. Učitali smo font pomoću tkz. Font Loadera. Tekst koji je ovim fontom napisan u prvoj sceni je 'Jastuci u 3D'. Tekstu smo postavili veličinu i visinu. Kako za tekst u ovome slučaju nismo htjeli da reagira na ljubičasta svjetla, postavili smo materijal MeshBasicMaterial. Ako bismo postavili npr. MeshStandardMaterial, tekst bi bio osvjetljen ljubičastom bojom te bi bio nepregledan. Pozicionirali smo tekst na samu sredinu podloge.

Kako prva scena ne bi bila statička, omogućili smo okretanje kamere pomoću Orbit Controls. Pošto se za početnu scenu nemamo potrebu rotirati punim krugom oko podloge, teksta i svijetla, limitirali smo koliko korisnik može okretati kameru. Limitaciju smo postavili za minimalno/maksimalno horizontalno okretanje, minimalno/maksimalno vertikalno okretanje i minimalno/maksimalno zumiranje.

Ovim limitacijama onemogućili smo korisniku da vidi stvari koje ne bi trebao vidjeti. Okretanje kamere nije bilo 'glatko', kako bismo postigli 'glatkoću klizanja' kamere omogućili smo tkz. Damping.

53

Korisnik naše web stranice može koristiti web stranicu na različitim pametnim uređajima što znači da veličina stranice mora biti prilagodljiva. Kako bismo riješili ovaj problem, postavili smo konstantne veličine za visinu i širinu naše scene koje poprimaju visinu i širinu unutarnjeg prozora u kojem se web stranica nalazi. Bilo je potrebno postaviti tkz. Event Listener, 'slušača' koji se pokreće kada se dogodi promjena veličine prozora. Kada korisnik počne mijenjati veličinu prozora ili se veličina prozora sama promjeni zbog određene veličine ekrana različitih pametnih uređaja, tada se ažuriraju vrijednosti visine i širine unutrašnjeg prozora, vidno polje kamere i renderer.

Kako bismo onemogućili automatsku rotaciju kamere koju koristimo na ostalim stranicama te ažurirali kontrole kamere i sam renderer, bila nam je potrebna funkcija **animate()**. Na ovoj stranici omogućen je fullscreen način rada.

Ovu prvu scenu zamislili smo u mraku sa malom jačinom dvoje svjetla koja će 'pokazati put' gdje novi korisnik treba gledati.

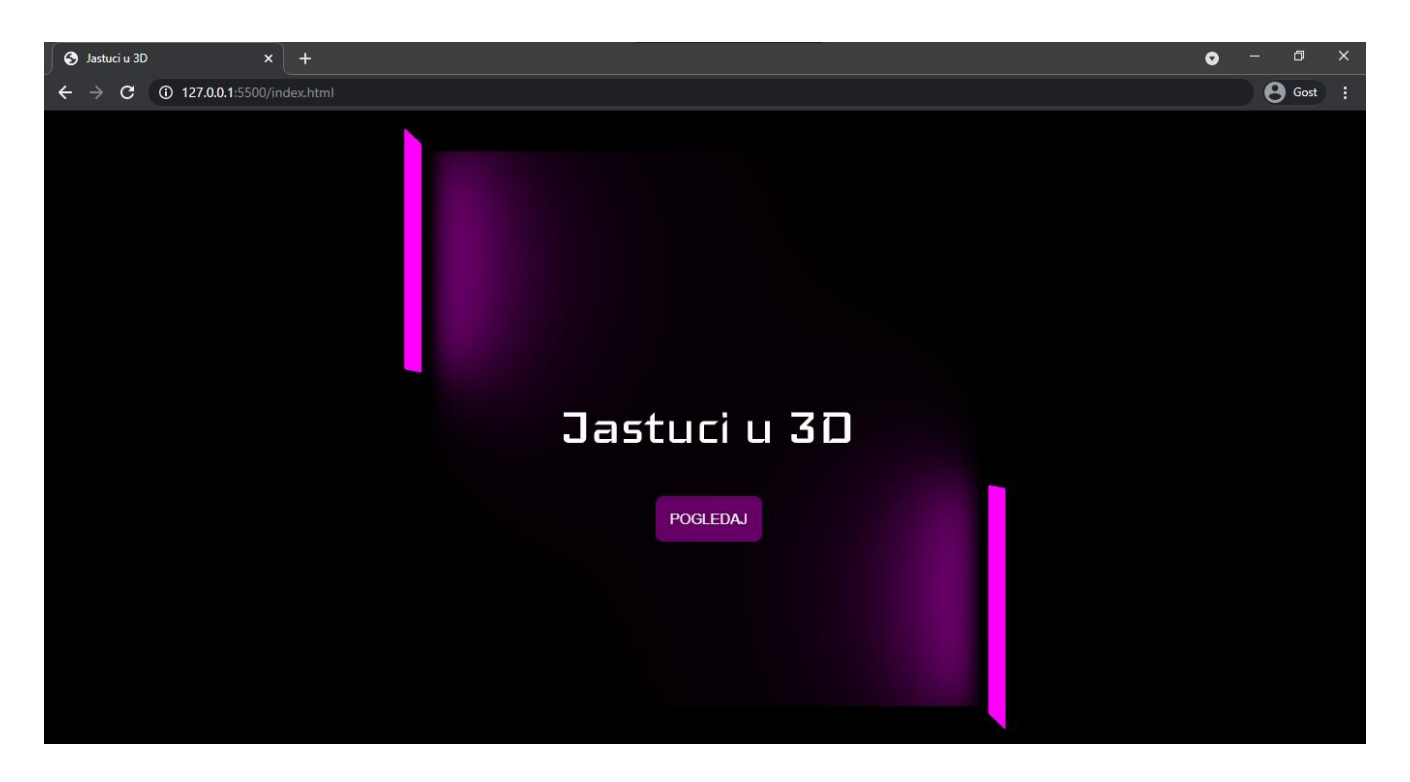

Slika 20 – Prikaz početne stranice projekta

Kako se ne bi korisniku omela pažnja, te kako ne bi prešao na neku od drugih konkurentnih stranica, početna je stranica namjerno napravljena na minimalističan način. Drugim riječima, ova scena pokušava korisnika privući da klikne na gumb 'POGLEDAJ' kako bi razmotrio jastuke. Kako bi korisnik odmah uočio gdje treba kliknuti mišem, u sceni je 'namjerno pušten' malo veći razmak između svjetla i teksta. Isto tako, oko podloge ne nalazi se ništa, kako bi fokus korisnika bio još jači.

#### **4.2.3 Preostale stranice**

Na svakoj se od ovih stranica nalazi po 2 gumba za prelazak na prethodnu i sljedeću stranicu. Kako nebismo previše opteretili grafičku karticu uređaja na kojem se web stranica gleda, u svakoj od stranica uvezen je samo po jedan jastuk. Zato što se neki jastuci ne vide kako treba zbog njihove tamne boje, uveli smo svjetlo DirectionalLight. Za razliku od početne stranice ovdje smo limitirali micanje kamere samo što se tiče zumiranja, dakle korisnik može do određene razine zumirati i odzumirati. Omogućili smo korisnicima potpunu kontrolu nad okretanjem jastuka, kako bi ih korisnici mogli razgledati sa svih strana. U funkciji **animate()**  omogućili smo automatsku rotaciju jastuka.

Svaki jastuk 'namjerno' je postavljen u ležećem položaju kako korisniku ne bi bio vidljiv u potpunosti, smatramo da će korisnik instiktivno shvatiti da jastuk može povući i okretati, bez da smo mu to rekli. Na sličan smo način instiktivno objasnili korisniku zumiranje i odzumiranje u smjeru jastuka tako da smo jastuk malo udaljili. U scenama jastuka nema ničeg drugog osim jastuka i gumbića za prelazak na prethodni ili sljedeći jastuk, na taj se način korisnik u potpunosti može fokusirati na promatranje jastuka. Korisnik ima mogućnost zumiranja i odzumiranja (pomoću kotačića na mišu), rotiranja oko jastuka (pomoću lijeve tipke miša) te pomicanja u prostoru (pomoću desne tipke miša). Kao i na početnoj stranici, tako je i na ovima omogućen fullscreen način rada. Na svakoj od preostalih stranica prikazana je cijena za svaki pojedini jastuk.

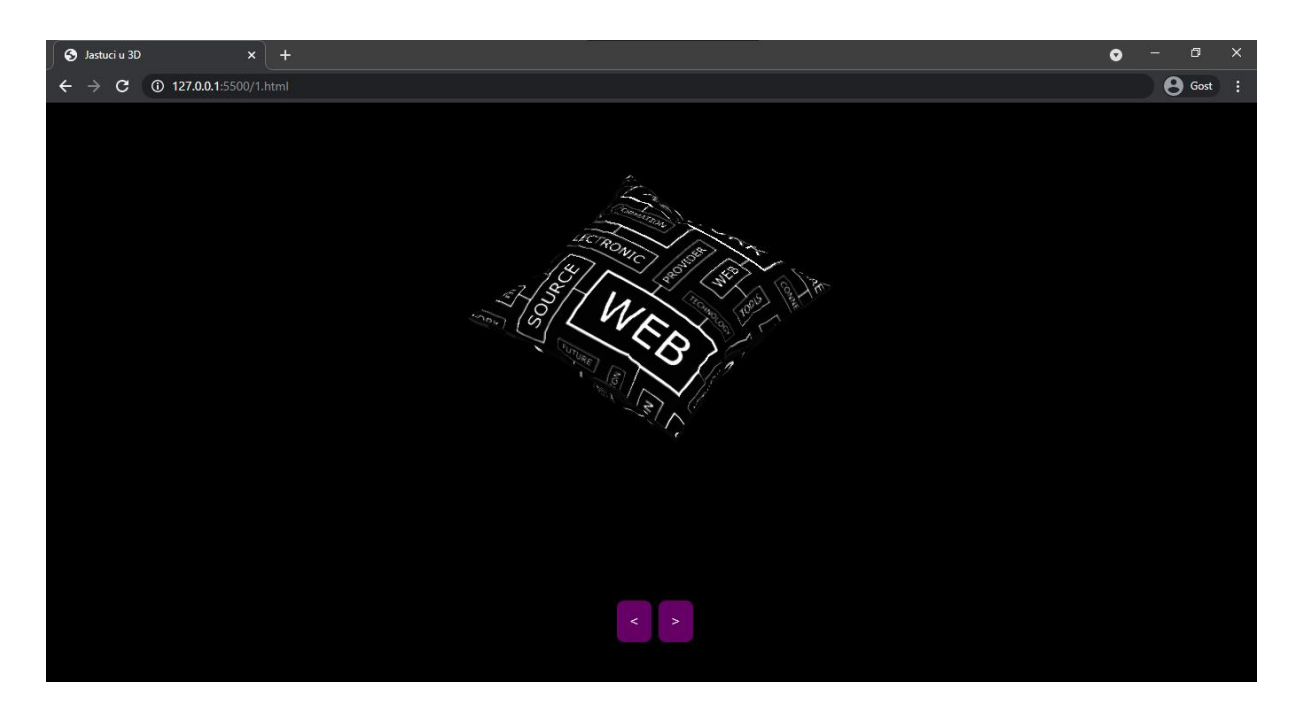

Slika 21 – Prikaz jastuka crno bijele boje

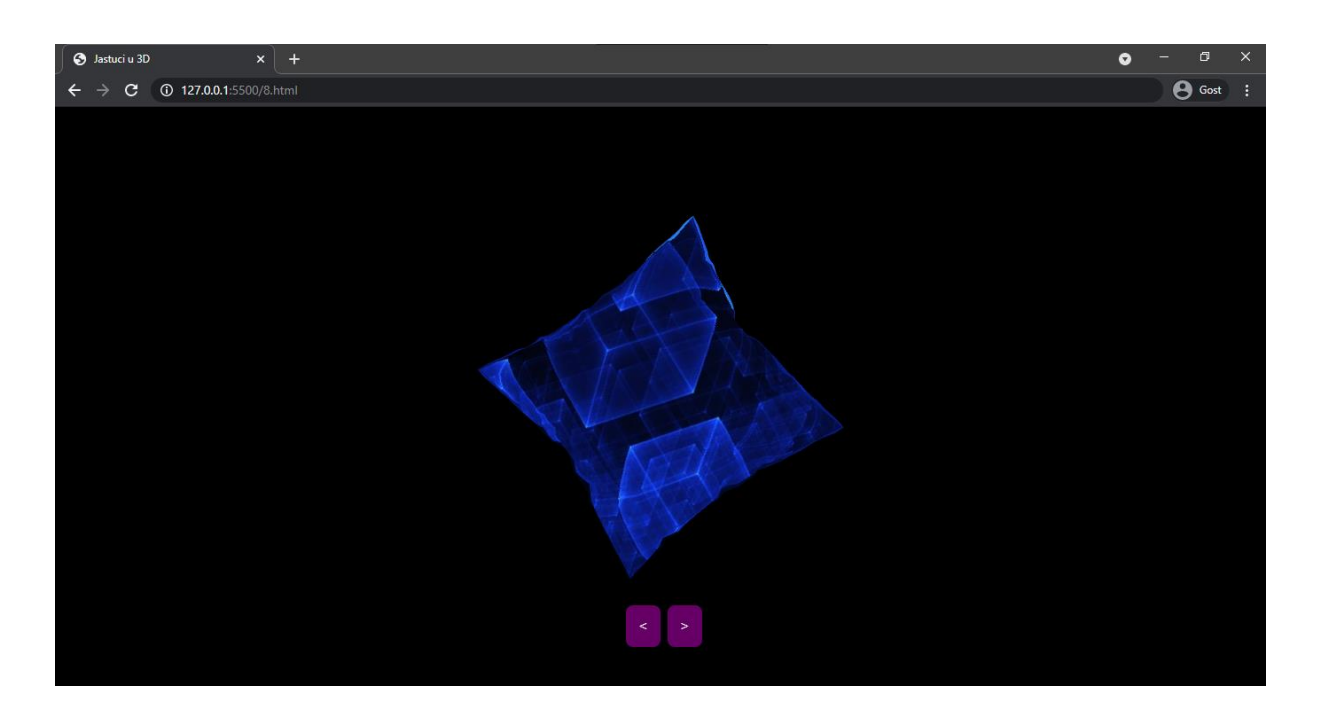

Slika 22 – Prikaz jastuka plave boje

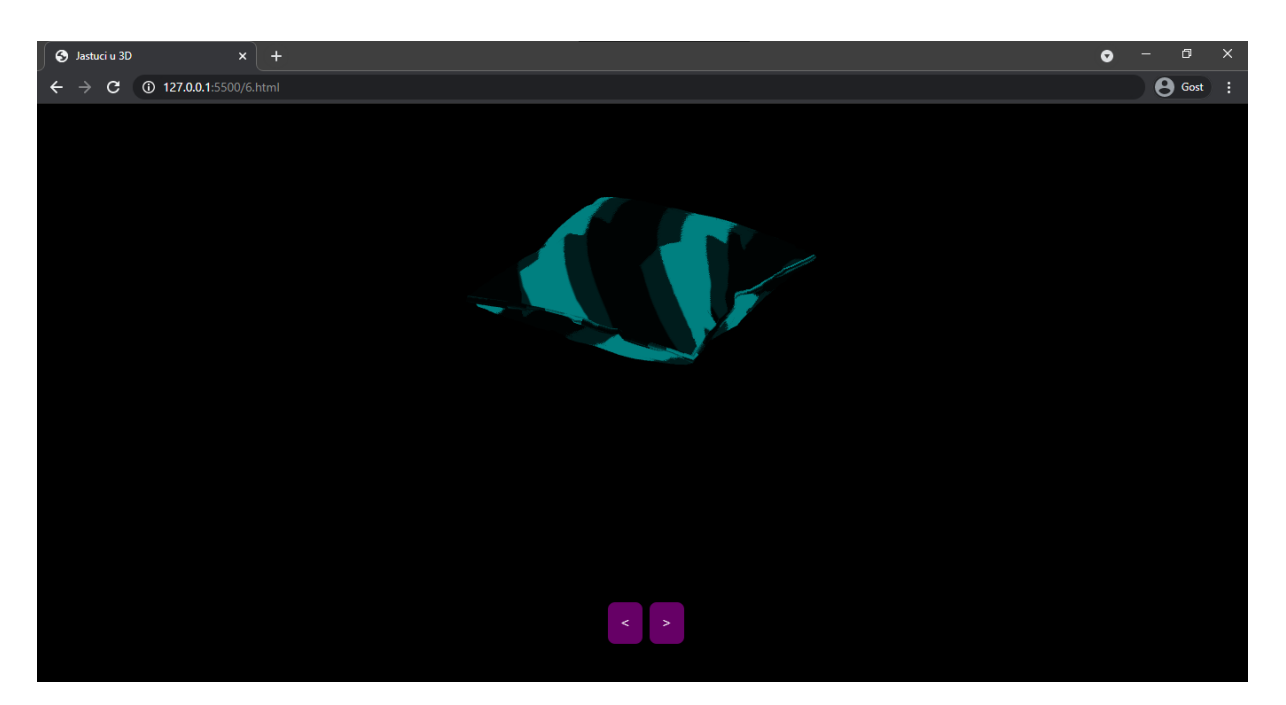

Slika 23 – Prikaz jastuka zeleno crne boje

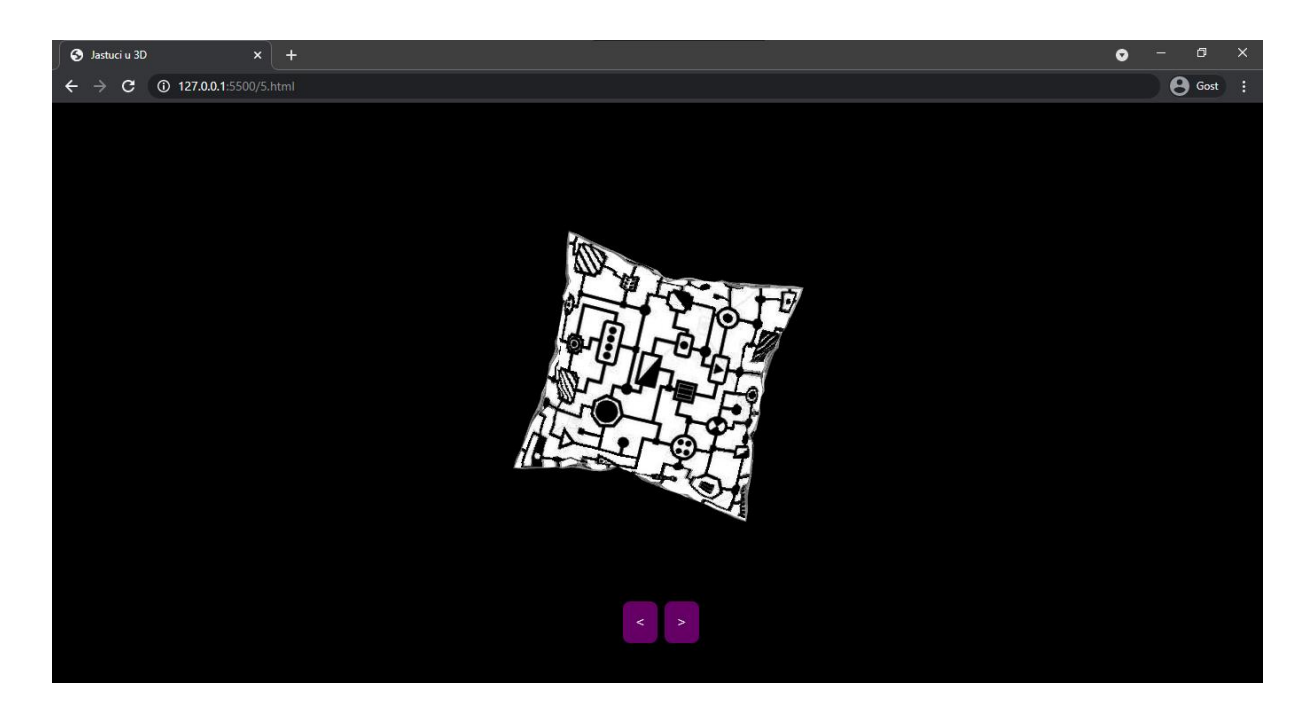

Slika 24 – Prikaz jastuka bijelo crne boje

### **4.3 Izrada, tekstura i izvoz 3D modela**

### **4.3.1 Izrada modela**

- Za izradu 3D modela jastuka koristili smo besplatni 3D softver za modeliranje i animaciju Blender.
- Modeliranje smo započeli jednostavnom kockom kojoj smo promijenili oblik u plohu. Plohu smo podijelili na 30 identičnih dijelova horizontalno i vertikalno.
- U odjeljku Physics odabrali smo vrstu tkanine svilu. Gravitaciju smo postavili na vrijednost 0. Oko jastuka stvorili smo tkz. polje sile kojem smo postavili jačinu na 150.
- Pokrenuli smo simulaciju tipkom Play te čekali da sila uzdigne plohu do poprimanja oblika sličnome jastuku. Kada smo bili zadovoljni veličinom, prekinuli smo simulaciju.
- Kako bismo dobili više realističniji oblik jastuka koristili smo funkciju Shade Smooth kojom smo izgladili oblik jastuka.
- Kako bi jastuk izgledao još realističnije, proširili smo rubove jastuka te ih još malo izvukli.

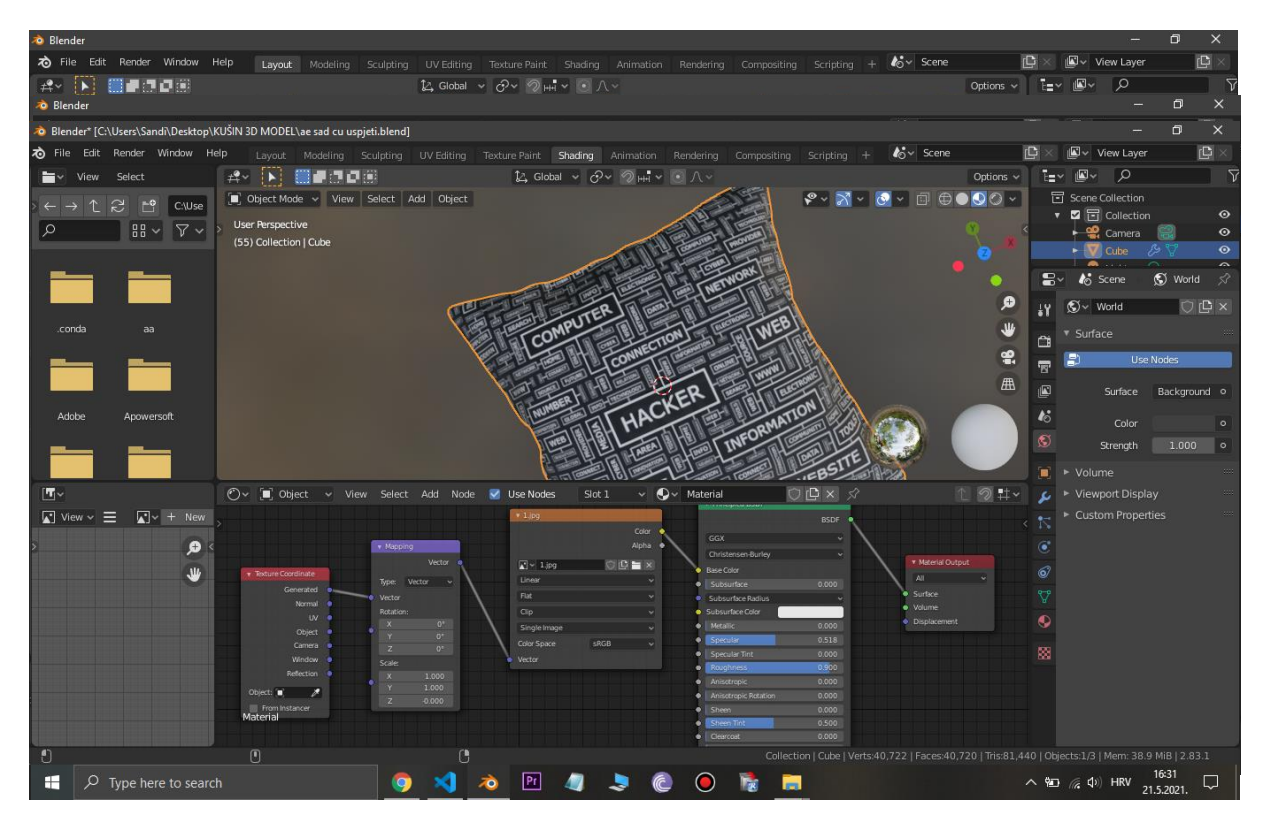

Slika 28 – Proces postavljanja teksture na jastuk

### **4.3.2 Tekstura modela**

- Za teksturu jastuka morali smo se prebaciti u Shading dio Blendera.
- Iz izbornika u donjem dijelu dodali smo Texture Coordinate, Mapping i Image Texture.
- U Image Texture odabrali smo različite slike, za svaki jastuk posebno.
- U Mapping dijelu smo mijenjali lokaciju, rotaciju i skalu slike.

### **4.3.3 Izvoz 3D modela**

- U Blenderu smo s padajućeg izbornika izabrali sljedeće: **File -> Export -> glTF 2.0**.
- Zatim smo kao format izabrali glTF Embedded.
- Klikom na Export glTF 2.0 izvezli smo 3D model jastuka na mjesto našeg računala koje smo prethodno definirali.

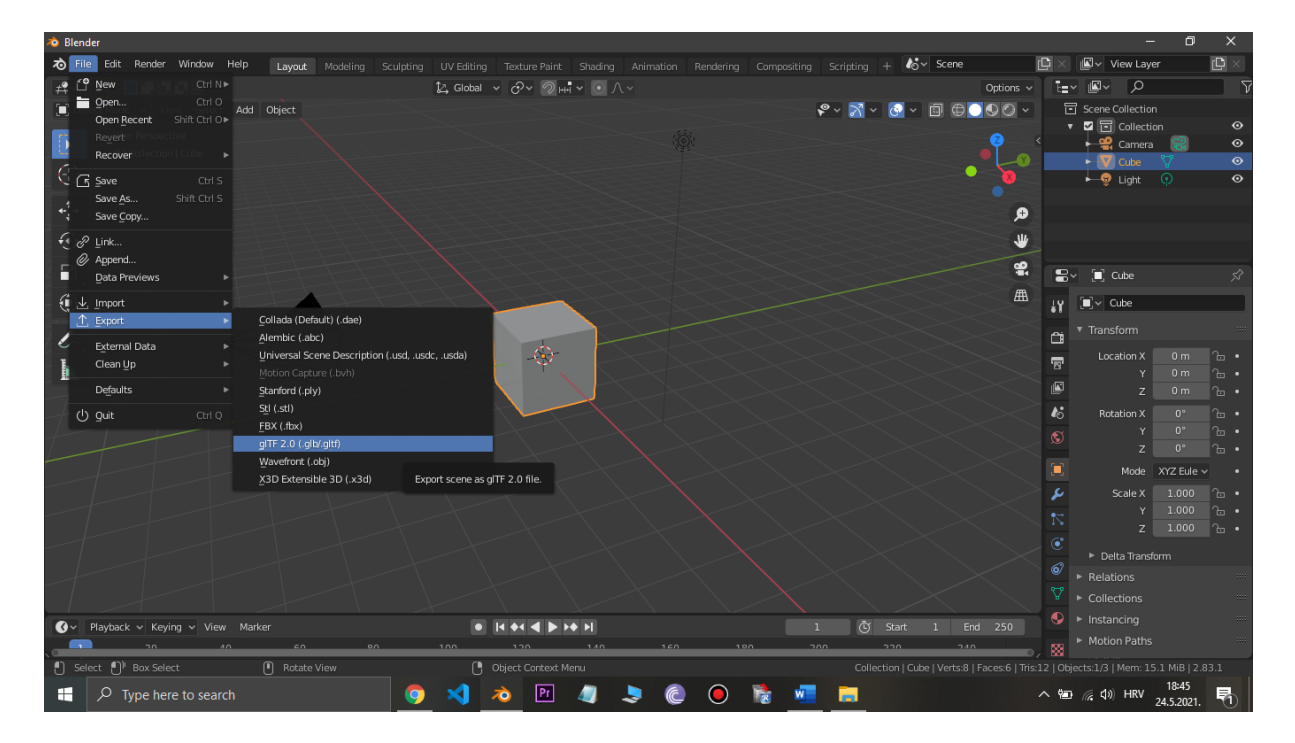

Slika 29 – Prikaz koraka izvoza 3D modela

| <b>心</b> Blender                              |                                                  |                                                                         |          |                                     |                                    |                                                                                                    |       |                                                                                        |                                                     | $\Box$                                    | $\times$    |
|-----------------------------------------------|--------------------------------------------------|-------------------------------------------------------------------------|----------|-------------------------------------|------------------------------------|----------------------------------------------------------------------------------------------------|-------|----------------------------------------------------------------------------------------|-----------------------------------------------------|-------------------------------------------|-------------|
|                                               | To File Edit Render Window Help                  |                                                                         |          |                                     |                                    | Layout Modeling Sculpting UV-Editing Texture-Paint Shading Animation Rendering Compositing Scripting + 6 Scene |       |                                                                                        | <sub>I</sub> C,                                     | <b>I</b> V View Layer                     | 画           |
| $\overrightarrow{f}$<br>$\blacktriangleright$ | ■■クロは                                            |                                                                         |          | 14 Global > 0 > の HH > 0 八 >        |                                    |                                                                                                    |       |                                                                                        | 個↓<br>Options $\sim$<br>īн                          | $\alpha$                                  | ᡪ           |
|                                               | Diect Mode v View S 20 Blender File View         |                                                                         |          |                                     |                                    |                                                                                                    |       |                                                                                        | □<br>$\times$                                       | Collection<br>collection                  | $\bullet$   |
| Œ                                             | <b>User Perspective</b><br>(1) Collection   Cube | ▼ Volumes                                                               |          | $\leftarrow$ $\rightarrow$ 12 13    | C:\Users\Sandi\Desktop\New Folder\ |                                                                                                    |       | م ا                                                                                    | $ \nabla \times$<br><b>x</b><br>$\mathbb{P}$ $\vee$ | Camera                                    | $\bullet$   |
| $\bigcirc$                                    |                                                  | $\Box$ OS (C:)<br>DATA(D)<br>DVD RW Drive (E:)<br>$\pm 0.05$            |          |                                     |                                    |                                                                                                    |       |                                                                                        |                                                     | l Cube                                    | $\bullet$   |
|                                               |                                                  |                                                                         |          | Name                                |                                    | ▼ Date Modified                                                                                                | Size  | <b>Operator Presets</b>                                                                |                                                     | $\odot$<br>Light                          | $\odot$     |
| $\overrightarrow{\cdot}$                      |                                                  |                                                                         |          |                                     |                                    |                                                                                                    |       |                                                                                        | Format glTF Binary (.glb) v                         |                                           |             |
| ⊕                                             |                                                  | ▼ System                                                                |          |                                     |                                    |                                                                                                    |       | glTF Binary (.glb)                                                                     |                                                     |                                           |             |
|                                               |                                                  |                                                                         |          |                                     |                                    |                                                                                                    |       | qlTF Embedded (.qltf)                                                                  |                                                     |                                           |             |
| $\blacksquare$                                |                                                  | A Home<br>Desktop                                                       |          |                                     |                                    |                                                                                                    |       | glTF Separate (.gltf + .bin + textures)                                                |                                                     | Cube                                      | ☆           |
| ۰                                             |                                                  | ig Documents                                                            |          |                                     |                                    |                                                                                                    |       | Format                                                                                 |                                                     | Cube                                      |             |
| $\mathcal{L}_{\gamma}$                        |                                                  | $L$ Downloads<br>J Music<br>Pictures                                    |          |                                     |                                    |                                                                                                    |       | ▶ Geometry                                                                             |                                                     | <b>Isform</b>                             |             |
|                                               |                                                  |                                                                         |          |                                     |                                    |                                                                                                    |       | Animation                                                                              |                                                     | 0 <sub>m</sub><br>cation X                | ിട•         |
| b                                             |                                                  | Videos                                                                  |          |                                     |                                    |                                                                                                    |       |                                                                                        |                                                     | 0 <sub>m</sub>                            | ъ.          |
|                                               |                                                  | $\mathbf{F}$ Fonts<br>$\sim$                                            |          |                                     |                                    |                                                                                                    |       |                                                                                        |                                                     | 0 <sub>m</sub><br>7                       | $n -$       |
|                                               |                                                  |                                                                         |          |                                     |                                    |                                                                                                    |       |                                                                                        |                                                     | $0^{\circ}$<br>station X<br>$0^{\circ}$   | $n -$<br> ~ |
|                                               |                                                  | ▼ Favorites                                                             |          |                                     |                                    |                                                                                                    |       |                                                                                        |                                                     | $0^{\circ}$                               | $n \cdot$   |
|                                               | $\bullet$ Playback $\vee$ Keying $\vee$          | $+$<br>Add Bookmark                                                     |          |                                     |                                    |                                                                                                    |       |                                                                                        |                                                     | Mode $\overline{XYZ}$ Eule $\overline{V}$ |             |
|                                               |                                                  | ▼ Recent                                                                |          |                                     |                                    |                                                                                                    |       |                                                                                        |                                                     | 1.000<br>Scale X                          | ം പ         |
|                                               |                                                  | $= 23$<br>$= 22$<br>$\equiv$ 21<br>$\equiv$ 20<br>$= 19$<br>$\equiv$ 18 | $\times$ |                                     |                                    |                                                                                                    |       |                                                                                        |                                                     | 1.000<br>1.000<br>z                       | ъ.<br>^⊨ ∙  |
|                                               |                                                  |                                                                         |          |                                     |                                    |                                                                                                    |       |                                                                                        |                                                     |                                           |             |
|                                               |                                                  |                                                                         |          |                                     |                                    |                                                                                                    |       |                                                                                        |                                                     | elta Transform<br><b>Itions</b>           |             |
|                                               |                                                  |                                                                         |          |                                     |                                    |                                                                                                    |       |                                                                                        |                                                     | ections                                   |             |
|                                               |                                                  |                                                                         |          |                                     |                                    |                                                                                                    |       |                                                                                        |                                                     | ancing                                    |             |
|                                               | 20                                               | $= 17$<br>$= 16$                                                        |          | untitled                            |                                    |                                                                                                    | $+ -$ | Export of TF 2.0                                                                       | Cancel                                              | ion Paths                                 |             |
|                                               | [1] Select [1] Box Select                        | O.<br>Rotate View                                                       |          | <sup>[8</sup> ] Object Context Menu |                                    |                                                                                                    |       | Collection   Cube   Verts:8   Faces:6   Tris:12   Objects:1/3   Mem: 14.8 MiB   2.83.1 |                                                     |                                           |             |
| H<br>$\varphi$ Type here to search            |                                                  |                                                                         | O        | Pr<br>70                            |                                    |                                                                                                    | -     |                                                                                        | $\wedge$ 2 $\approx$ 40 HRV                         | 24.5.2021.                                | 昂           |

Slika 30 – Prikaz koraka odabira formata za izvoz 3D modela

## **5. Zaključak**

Three.js je odlična biblioteka za sve one koji tek započinju, kao i za one koji su iskusni u izradi 3D web stranica. Biblioteka znatno olakšava programiranje u usporedbi s WebGLom. Three.jsom može se gotovo sve učiniti što i s Blenderom ali naravno na puno teži način. Za učenje ove biblioteke treba jako puno vremena, pogotovo ako ga želimo naučiti kako treba. Three.js je jako velik te ga se ne može naučiti u cijelosti (osim ako ne radimo s njim redovno dugi niz godina). Čak i profesionalni programeri koji redovno koriste Three.js i dalje uče o novim stvarima, prema tome učenje ove biblioteke nikada ne prestaje. Three.js ima odličnu dokumentaciju i jako puno malih gotovih projekata kod kojih možemo vidjeti sav programski kod. Možemo očekivati da ćemo naići na jako puno prepreka, no njih moramo shvatiti kao izazove kojima ćemo postati još bolji. Kada naiđemo na probleme koji nam izgledaju nemoguće za riješiti, dobro je barem pokušati jer se može desiti da postignemo uspjeh, no ako ne uspijemo, moramo se ohrabriti da smo barem pokušali.

## **Literatura**

- 1. https://threejs.org/
- 2. https://threejs.org/docs/index.html#manual/en/introduction/Creating-a-scene
- 3. https://threejs.org/examples/#webgl\_animation\_cloth
- 4. <https://threejs-journey.xyz/>
- 5. <https://threejs.org/editor/>
- 6. <https://github.com/mrdoob/three.js/>
- 7. <https://threejsfundamentals.org/>
- 8. <https://youtu.be/6oFvqLfRnsU>
- 9. <https://www.youtube.com/watch?v=8jP4xpga6yY>
- 10. <https://en.wikipedia.org/wiki/Three.js>
- 11. <https://redstapler.co/add-3d-model-to-website-threejs/>
- 12. https://davidlyons.dev/threejs-intro/#slide-0
- 13. https://developer.mozilla.org/en-US/docs/Games/Techniques/3D\_on\_the\_web/Building\_up\_a\_basic\_demo\_with\_Thre e.js?utm\_campaign
- 14. https://aframe.io/docs/1.2.0/introduction/developing-with-threejs.html
- 15. https://dev.to/nitinfab/getting-started-with-three-js-2mnf
- 16. https://www.html5rocks.com/en/tutorials/three/intro/
- 17. https://hackernoon.com/introduction-to-3d-javascript-library-threejs-basics-aec33yfb
- 18. http://math.hws.edu/graphicsbook/c5/s1.html
- 19. https://solutiondesign.com/insights/webgl-and-three-js-lighting/
- 20. https://x-team.com/blog/3d-webgl-threejs/
- 21. https://www.creativebloq.com/how-to/get-started-with-webgl-using-threejs
- 22. https://medium.com/@benjamin.c.coleman/the-beginners-guide-to-beginning-three-jsc36b8947c2aa
- 23. https://www.smashingmagazine.com/2013/09/introduction-to-polygonal-modelingand-three-js/
- 24. https://riptutorial.com/three-js
- 25. https://www.jesuisundev.com/en/understand-threejs/
- 26. https://threejs.live/#/
- 27. <https://usersnap.com/blog/3d-graphics-three-js-review/>

### **Slike:**

- Slika 1 https://threejs.org/docs/index.html#manual/en/introduction/Creating-a-scene Slika 3 - <https://threejs.org/docs/index.html?q=box#api/en/geometries/BoxGeometry> Slika 4 - <https://threejs.org/docs/index.html?q=text#api/en/geometries/TextGeometry> Slika 5 - <https://threejs.org/docs/?q=material#api/en/materials/MeshNormalMaterial> Slika 6 - <https://threejs.org/docs/?q=material#api/en/materials/MeshMatcapMaterial> Slika 7 - <https://threejs.org/docs/?q=material#api/en/materials/MeshDepthMaterial> Slika 8 - <https://threejs.org/docs/?q=material#api/en/materials/MeshLambertMaterial> Slika 9 - <https://threejs.org/docs/?q=material#api/en/materials/MeshPhongMaterial> Slika 10 - <https://threejs.org/docs/?q=material#api/en/materials/MeshToonMaterial> Slika 11 - <https://threejs.org/docs/?q=material#api/en/materials/MeshStandardMaterial> Slika 12 - <https://threejs.org/docs/?q=material#api/en/materials/MeshPhysicalMaterial> Slika 13 - [https://threejs.org/examples/webgl\\_materials\\_envmaps.html](https://threejs.org/examples/webgl_materials_envmaps.html) Slika 14 - <https://www.intexsoft.com/images/intexsoft/blog/three-js/three-js-4.jpg> Slika 15 - <https://threejs.org/editor/> Slika 16 - <https://www.intexsoft.com/images/intexsoft/blog/three-js/three-js-3.jpg> Slika 17 - [https://threejs.org/examples/#webgl\\_animation\\_cloth](https://threejs.org/examples/#webgl_animation_cloth)
- Slika 18 <https://www.npmjs.com/package/stats-js>

### **Teksture u projektu:**

- 1. jastuk [https://d2gg9evh47fn9z.cloudfront.net/800px\\_COLOURBOX10002021.jpg](https://d2gg9evh47fn9z.cloudfront.net/800px_COLOURBOX10002021.jpg)
- 2. jastuk https://cdn.hipwallpaper.com/i/78/44/U2HIOx.jpg
- 3. jastuk https://cdn.hipwallpaper.com/i/86/93/PbQ2lY.png
- 4. jastuk http://supsystic-42d7.kxcdn.com/\_assets/forms/img/bg/bg\_support\_form.jpg
- 5. jastuk https://st2.depositphotos.com/3169803/9608/v/950/depositphotos\_96085304-stock-
- illustration-vector-seamless-hi-tech-pattern.jpg
- 6. jastuk https://www.artisansguild.co.uk/images/3.png
- 7. jastuk https://wallpapercave.com/wp/wp4471366.jpg
- 8. jastuk https://wallpapercave.com/wp/wp4471376.jpg

9. jastuk - https://wallpapercave.com/wp/wp4471420.jpg 10. jastuk -

https://www.google.com/url?sa=i&url=https%3A%2F%2Fpngtree.com%2Ffreebackground%

2Fblack-tech-sci-fi-design-engine-drawings-hi-tech-future-spaceship-

poster\_1043681.html&psig=AOvVaw0cAhuXhrvw3LYG771bM7Fe&ust=162169757496300

0&source=images&cd=vfe&ved=0CAIQjRxqFwoTCLi71LSM2\_ACFQAAAAAdAAAAAB

AD
## **Sažetak**

Sve do nedavno, nije postojalo puno web stranica koje koriste mogućnosti 3D grafike. Razlozi su razni, no zasigurno najveći razlog su bila ograničenja performansi mobilnih uređaja kao i zahtjevnost pisanja WebGL koda.

U ovome diplomskom radu opisana je glavna razlika između WebGLa i Three.jsa. Pošto je totalnim početnicima dosta teško započeti sa Three.jsom, opisane su tri različite metode uključivanja Three.js biblioteke u projekt. Pokrivene su glavne teme poput: geometrije, materijala, tekstura, svjetla i sjena. Prikazan je način na koji se može iz softvera Blender izvesti 3D model, te isto tako način na koji se može isti uvesti u Three.js projekt. Opisan je način na koji se 3D modeli mogu pomicati, skalirati i rotirati. Osim toga, opisani su i načini korištenja animacija, kamera, kontrola kamera te fizike. Za one koji žele saznati više, objašnjene su teme poput: punog zaslona i promjene veličine zaslona, Debug UIa, te su dodani savjeti za bolje performanse izvođenja web stranice.

Opisana je izrada početne stranice i preostalih stranica u projektu. Osim toga, opisana je izrada, tekstura i izvoz 3D modela u softveru Blender.

**Ključne riječi:** 3D grafika, WebGL, Three.js, Blender, 3D model

## **Summary**

Until recently, there weren't many websites that took advantage of 3D graphics capabilities. The reasons are various, but certainly the biggest reason was the limitation of mobile device performances as well as the complexity of writing WebGL code.

This thesis describes the main difference between WebGL and Three.js. Since it is quite difficult for absolute beginners to get started with Three.js, three different methods of involving the Three.js library in the project are described. The main topics such as: geometry, materials, textures, light and shadows are covered. The method of exporting 3D objects and importing them to Three.js is described. It is shown how 3D models can be moved, scaled, and rotated. In addition, the ways of using animations, cameras, camera controls and physics are described. For those who want to learn more, topics such as: full screen and screen resizing, Debug UI, and tips for better website performance have been explained.

The creation of the home page and the remaining pages in the project are described. In addition, the production, texture, and export of 3D models in Blender software are described.

**Keywords:** 3D graphics, WebGL, Three.js, Blender, 3D model